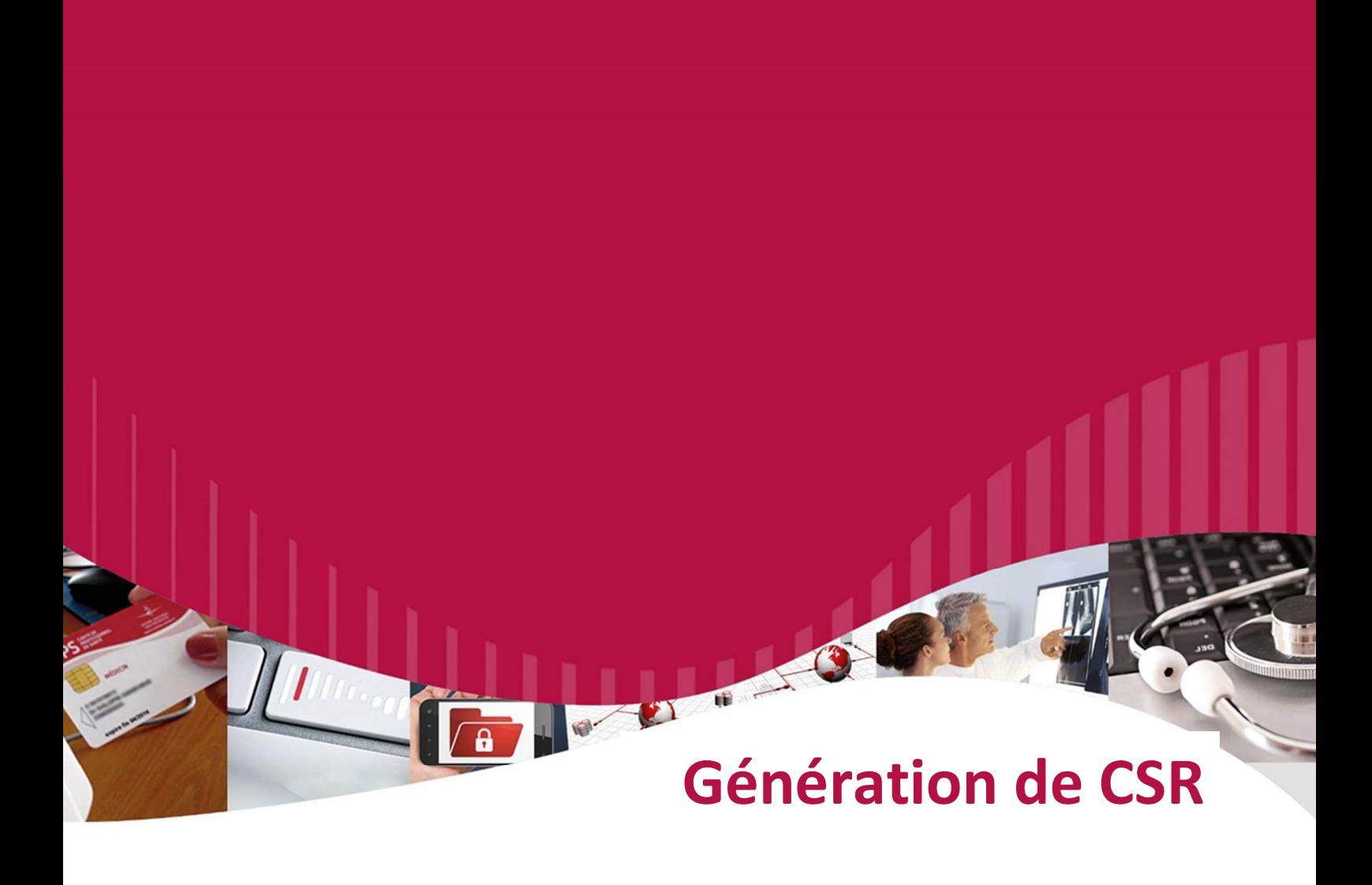

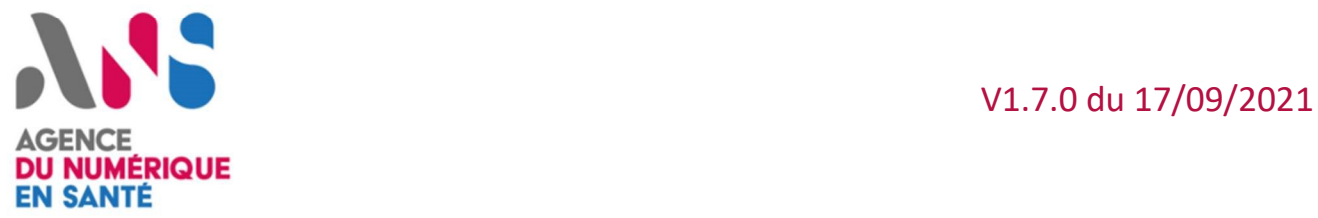

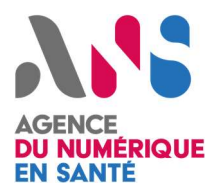

## Génération de CSR

### Version 1.7.0 du 17/09/2021

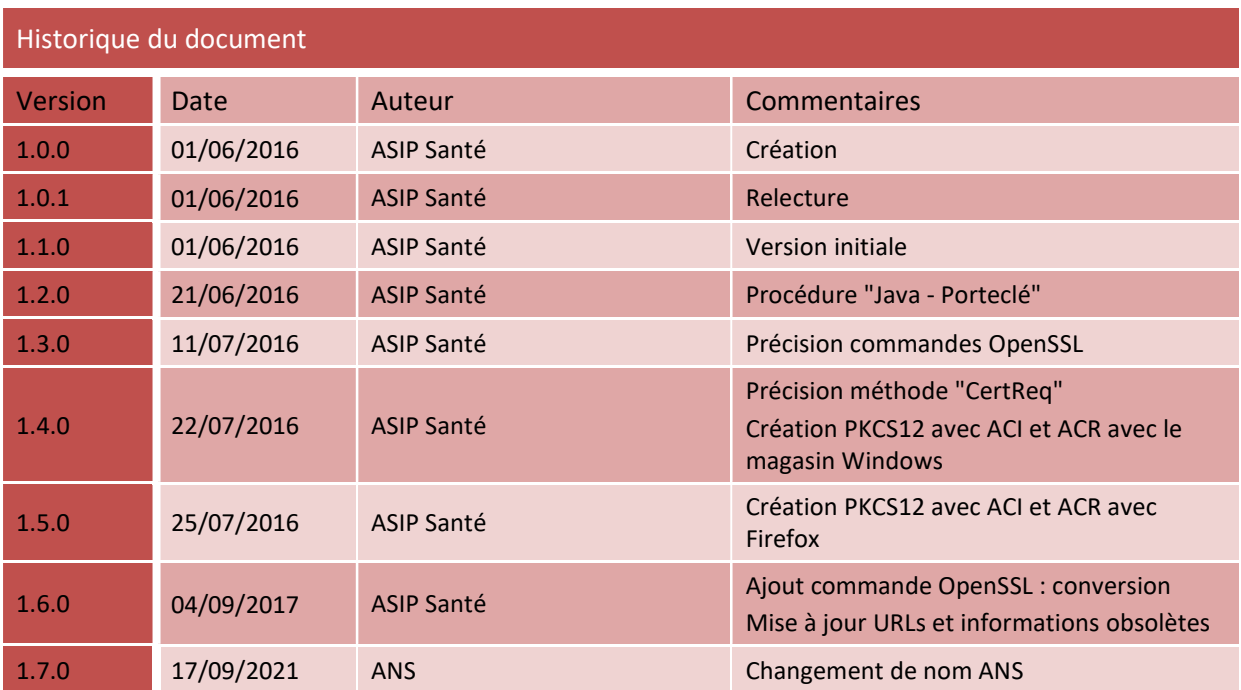

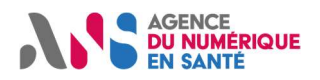

## 1 Références

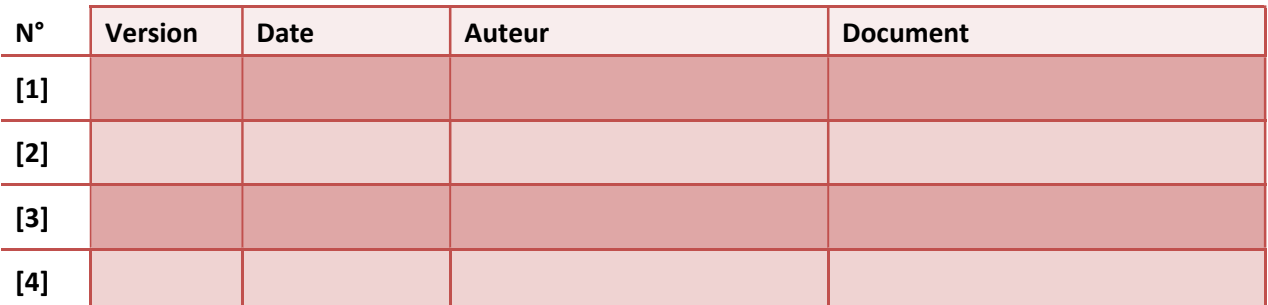

Tableau 1 : Références

## 2 Résumé

Ce document décrit différentes manières de générer une CSR sur un poste client du portail PFC afin de :

- documenter une alternative à la "génération de CSR assistée" implémentée via JavaScript sur le portail  $PFC<sup>1</sup>$
- documenter une méthode basée sur les lignes de commandes à destination d'utilisateurs finaux "experts"

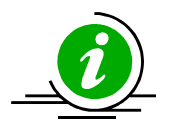

Accompagnement Pour toute question et échange sur ce document : editeurs@esante.gouv.fr

Tableau 2 : contact accompagnement ANS

<sup>&</sup>lt;sup>1</sup> L'ancienne méthode d'implémentation de la génération de CSR assistée sur le portail PFC, qui utilisait une applet Java et posait des problèmes de compatibilité avec certains navigateurs, a été abandonnée au profit du JavaScript en mars 2017.

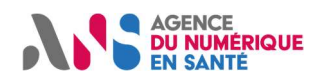

## 3 Sommaire

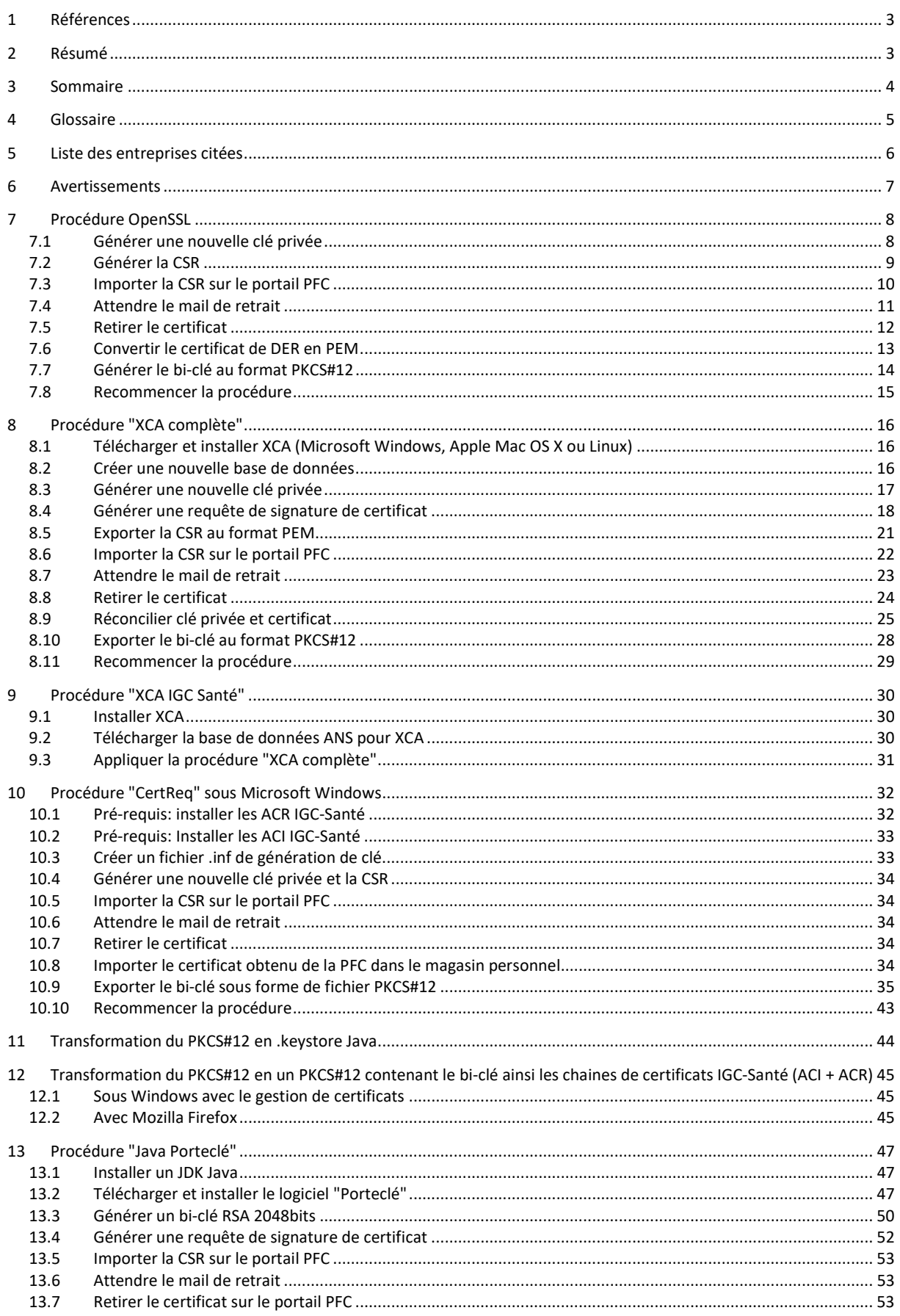

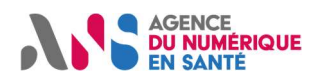

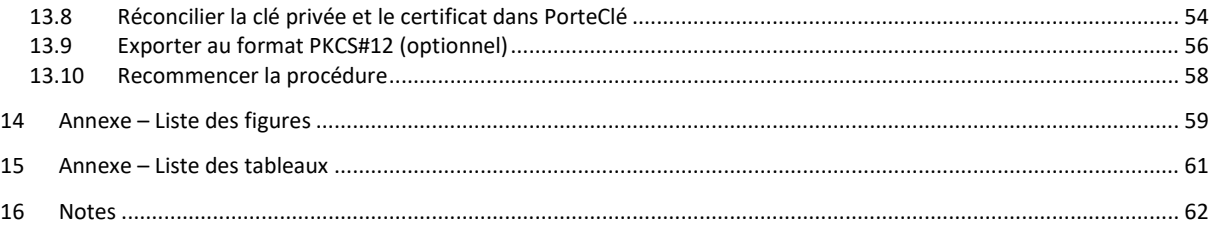

## 4 Glossaire

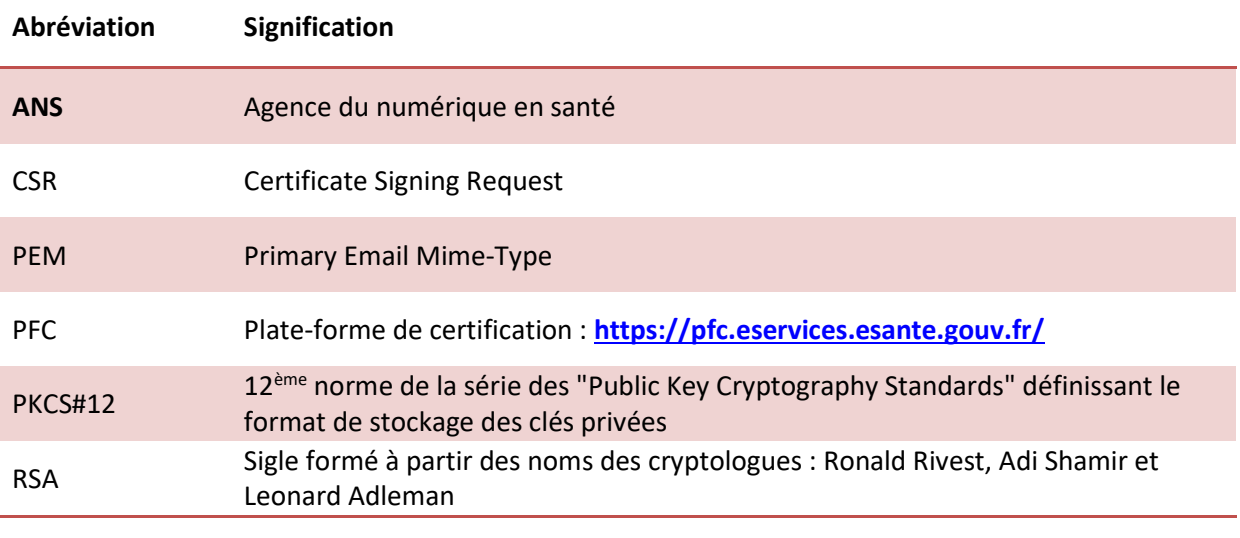

Tableau 3 : Glossaire

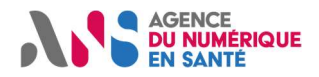

## 5 Liste des entreprises citées

Le présent document cite les produits des entreprises ou organismes suivants :

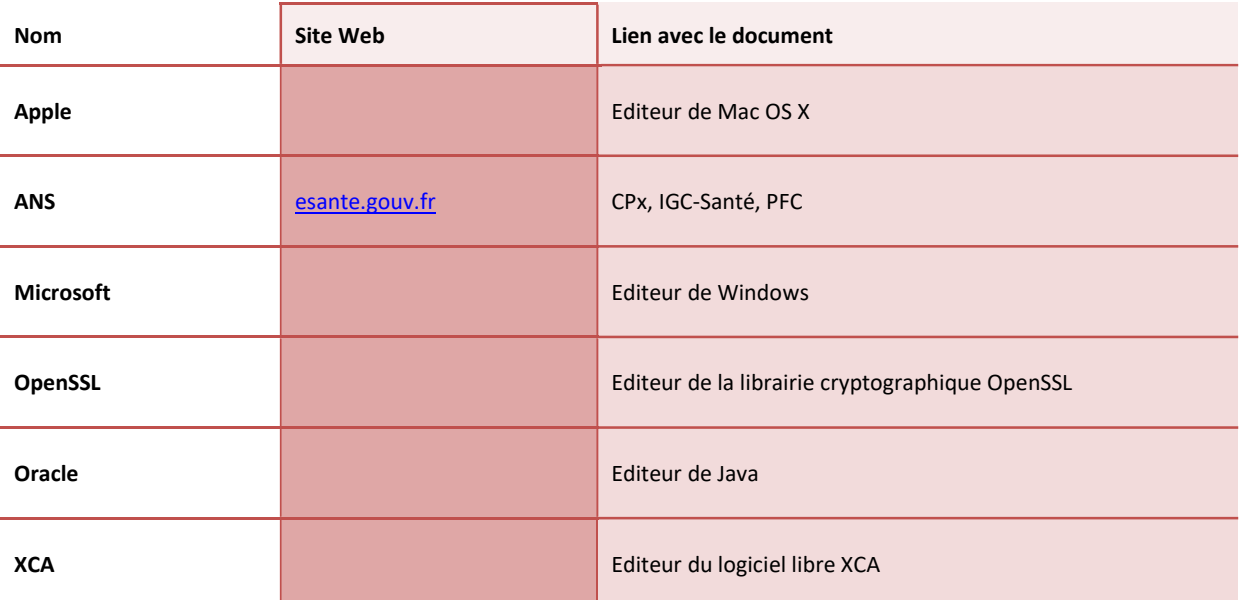

Tableau 4 : Entreprises citées

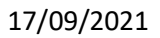

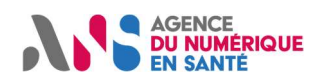

## 6 Avertissements

#### Sur le nécessaire strict respect des procédures décrites dans le document

L'attention de l'utilisateur est attirée sur l'importance de respecter strictement les procédures décrites dans le présent document.

Toutes les procédures qui y sont décrites ont été préalablement testées par l'ANS. En cas de nonrespect de ces procédures, des dysfonctionnements dans l'environnement de travail de l'utilisateur peuvent apparaître.

En cas de dysfonctionnement, quel qu'il soit, l'ANS prêtera dans la mesure du possible assistance à l'utilisateur, qui ne pourra rechercher sa responsabilité en cas de non-respect des procédures décrites dans le présent document.

#### Sur les liens externes

Le présent document contient des liens vers des sites Internet.

Ces liens ne visent qu'à informer l'utilisateur. Ces sites Web ne sont pas gérés par l'ANS et l'ANS n'exerce sur eux aucun contrôle : leur mention ne saurait engager l'ANS quant à leur contenu. L'utilisation des sites tiers mentionnés relève de la seule responsabilité du lecteur ou de l'utilisateur des produits documentés.

#### Sur les copies d'écran

Les copies d'écran présentées dans ce document sont données à titre illustratif. Les pages ou écrans réellement affichés peuvent être différents, notamment en raison de montées de version ou de configurations d'environnements différentes.

#### **Citations**

L'ANS est contrainte de citer le nom de certaines entreprises recensées au Tableau 4 afin d'apporter toute l'aide nécessaire au lecteur.

Les entreprises citées peuvent prendre contact avec l'ANS à l'adresse email editeurs@esante.gouv.fr pour toute demande en lien avec la citation les concernant.

Les entreprises non citées dans ce manuel et ayant une activité en lien avec la carte CPx ou les IGC peuvent également se faire connaître auprès de l'ANS en la contactant à la même adresse.

Tableau 5 : Avertissements

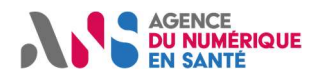

## 7 Procédure OpenSSL

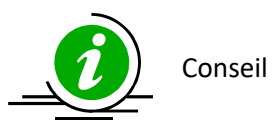

- Utiliser des mots de passe conformes aux préconisations en vigueur (>8 caractères,..)
- Utiliser des identifiants de clés et des noms de fichiers discriminants

Tableau 6

### 7.1 Générer une nouvelle clé privée

%OPENSSL\_HOME%\openssl.exe genpkey -out "d:\\_pfcng\.private-key.pem" -outform PEM -pass "pass:motdepasse" -des3 -algorithm RSA -pkeyopt rsa\_keygen\_bits:2048

#### Tableau 7

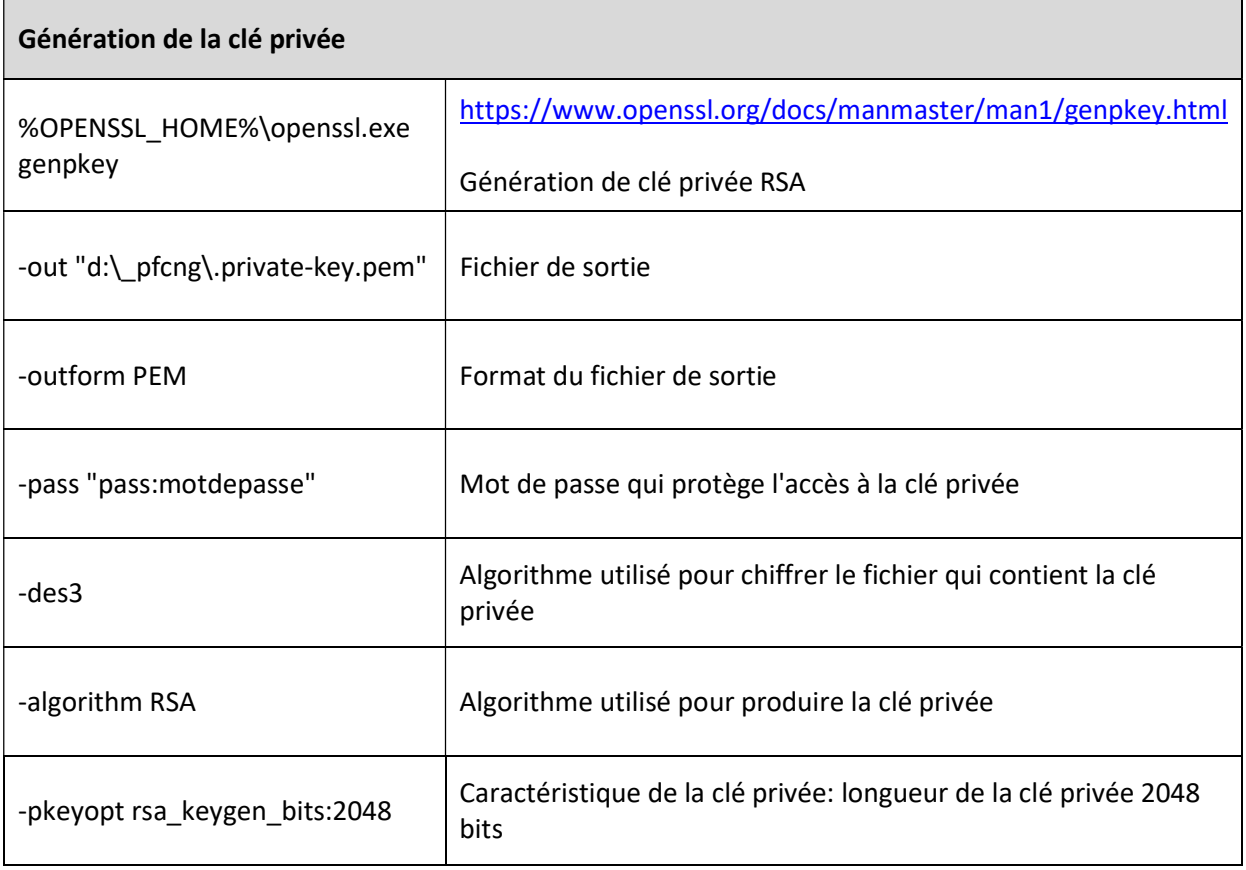

Tableau 8

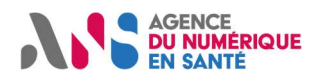

### 7.2 Générer la CSR

%OPENSSL\_HOME%\openssl.exe req -out "d:\\_pfcng\csr.pem" -outform PEM -passin "pass:motdepasse" -new -key "d:\\_pfcng\.private-key.pem" -keyform PEM -subj /countryName=FR/ -SHA256

Tableau 9

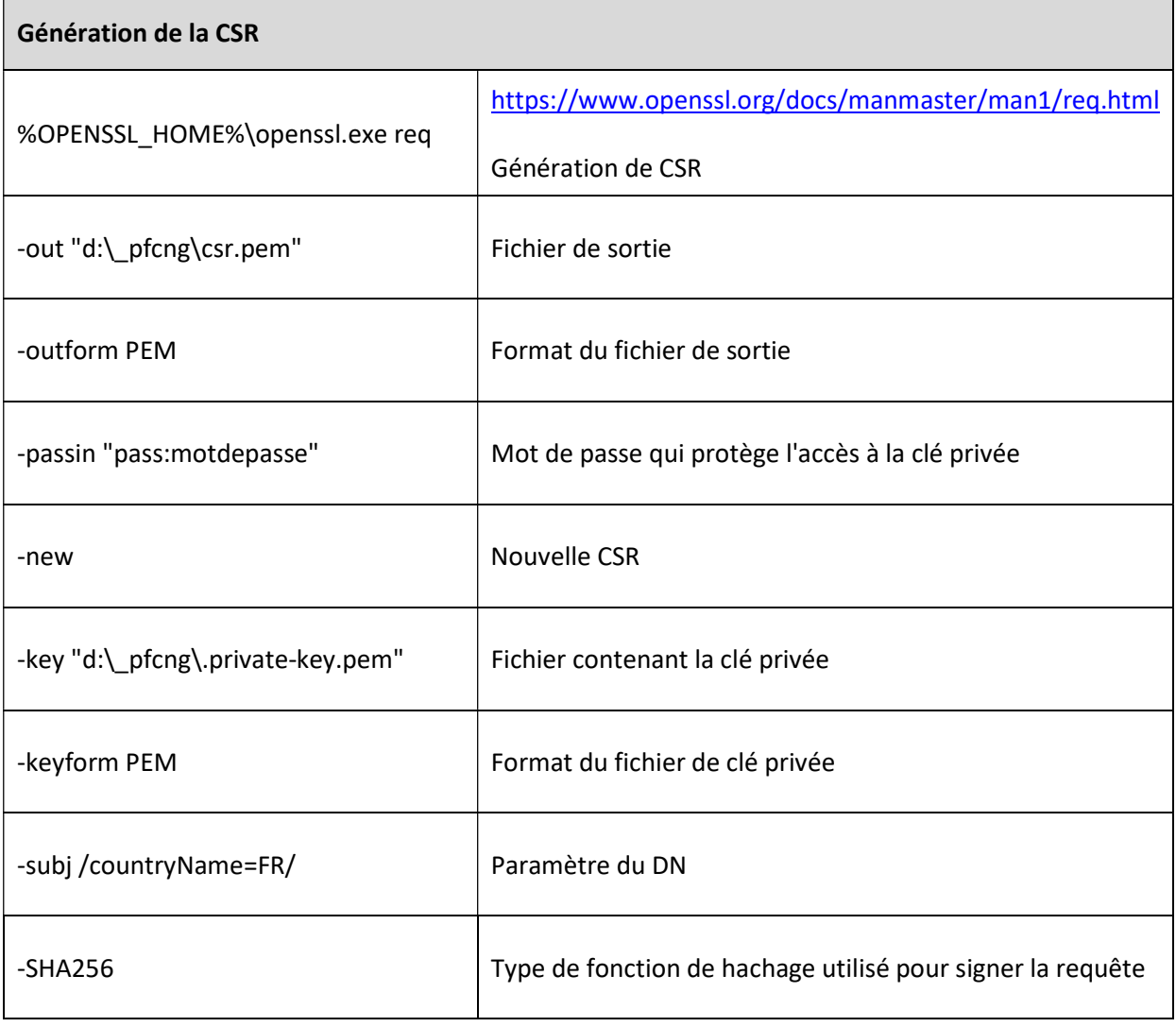

Tableau 10

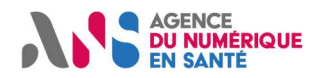

### 7.3 Importer la CSR sur le portail PFC

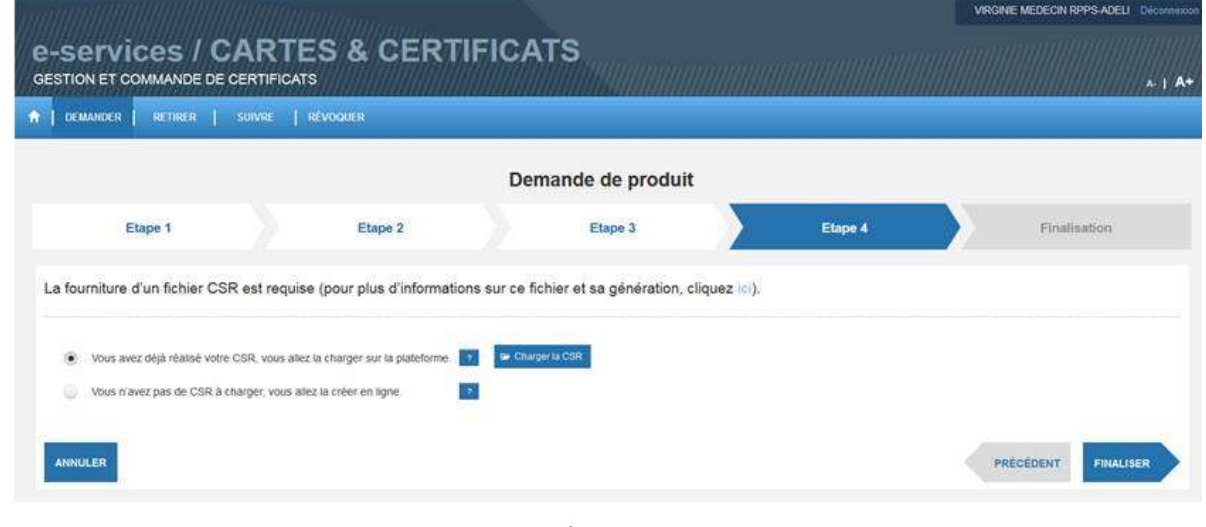

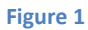

« Vous avez déjà réalisé votre CSR > Charger la CSR > choisir D:\\_pfcng\csr.pem > OK > Finaliser »

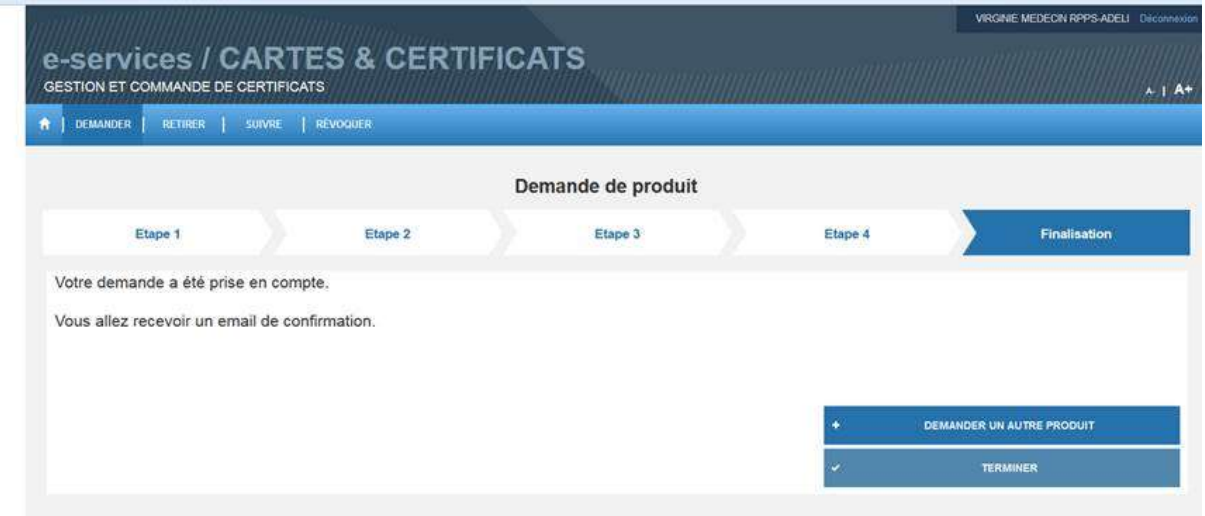

Figure 2

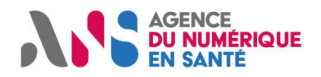

### 7.4 Attendre le mail de retrait

Agence du numérique en santé

Bonjour,

Nous avons le plaisir de vous informer que le certificat logiciel correspondant à la demande enregistrée sous la référence N° 6397 est disponible.

Pour le retirer, connectez-vous à https://pfc-qualif.eservices.esante.gouv.fr/pfcngihm/authentication.xhtml ou copier le lien dans votre navigateur. N'oubliez pas de vous munir de votre carte de la famille CPS et de son code porteur.

Nous vous remercions de l'intérêt que vous portez aux « e-services CARTES et CERTIFICATS » de l'Agence du numérique en santé et restons à votre disposition pour tout complément d'information à l'adresse monserviceclient.certificats@asipsante.fr.

Cordialement, L'équipe Produits de Certification

Figure 3

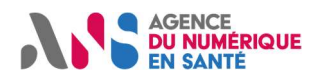

### 7.5 Retirer le certificat

Dans « code de révocation » : entrer un mot de passe de 12 caractères, 1 majuscule, 1 caractère non alpha :

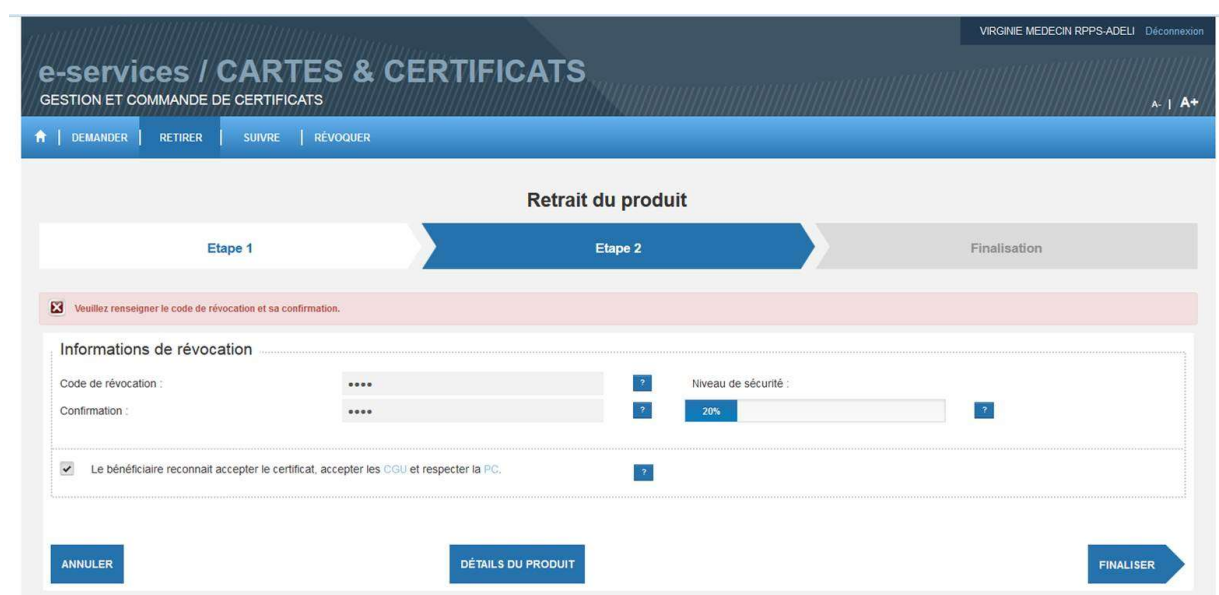

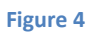

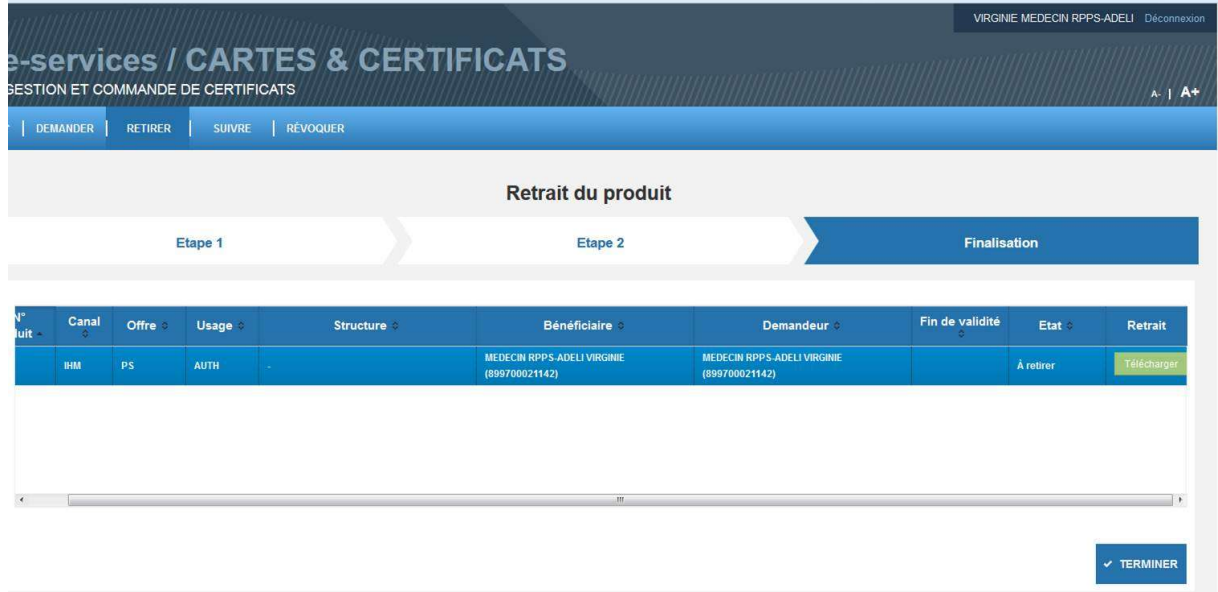

Figure 5

Cliquer sur « Télécharger »

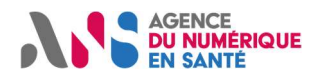

### 7.6 Convertir le certificat de DER en PEM

Le certificat téléchargé à l'étape précédente (ici renommé en certificate.crt) est au format DER (binaire). Il doit être converti au format PEM (texte) :

%OPENSSL\_HOME%\openssl x509 -inform DER -in "d:\\_pfcng\certificate.crt" -out "d:\\_pfcng\certificate.pem"

Tableau 11

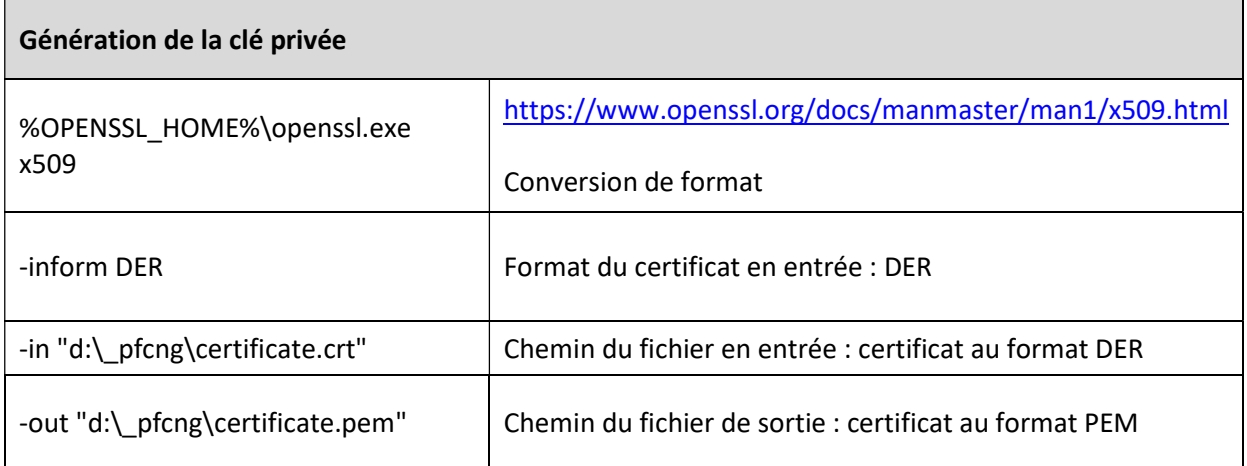

Tableau 12

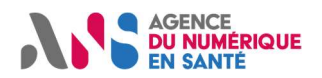

### 7.7 Générer le bi-clé au format PKCS#12

Cette étape consiste à réconcilier la clé privée (générée sur votre poste) et le certificat (téléchargé sur le portail PFC). Elle permet d'obtenir un fichier PKCS#12 contenant ces deux éléments :

%OPENSSL\_HOME%\openssl pkcs12 -export -out "d:\\_pfcng\keypair.p12" -in "d:\ pfcng\certificate.pem" -inkey "d:\ pfcng\.private-key.pem" -name exemple-p12 -passout "pass:motdepasse" -passin "pass:motdepasse" -macalg SHA1

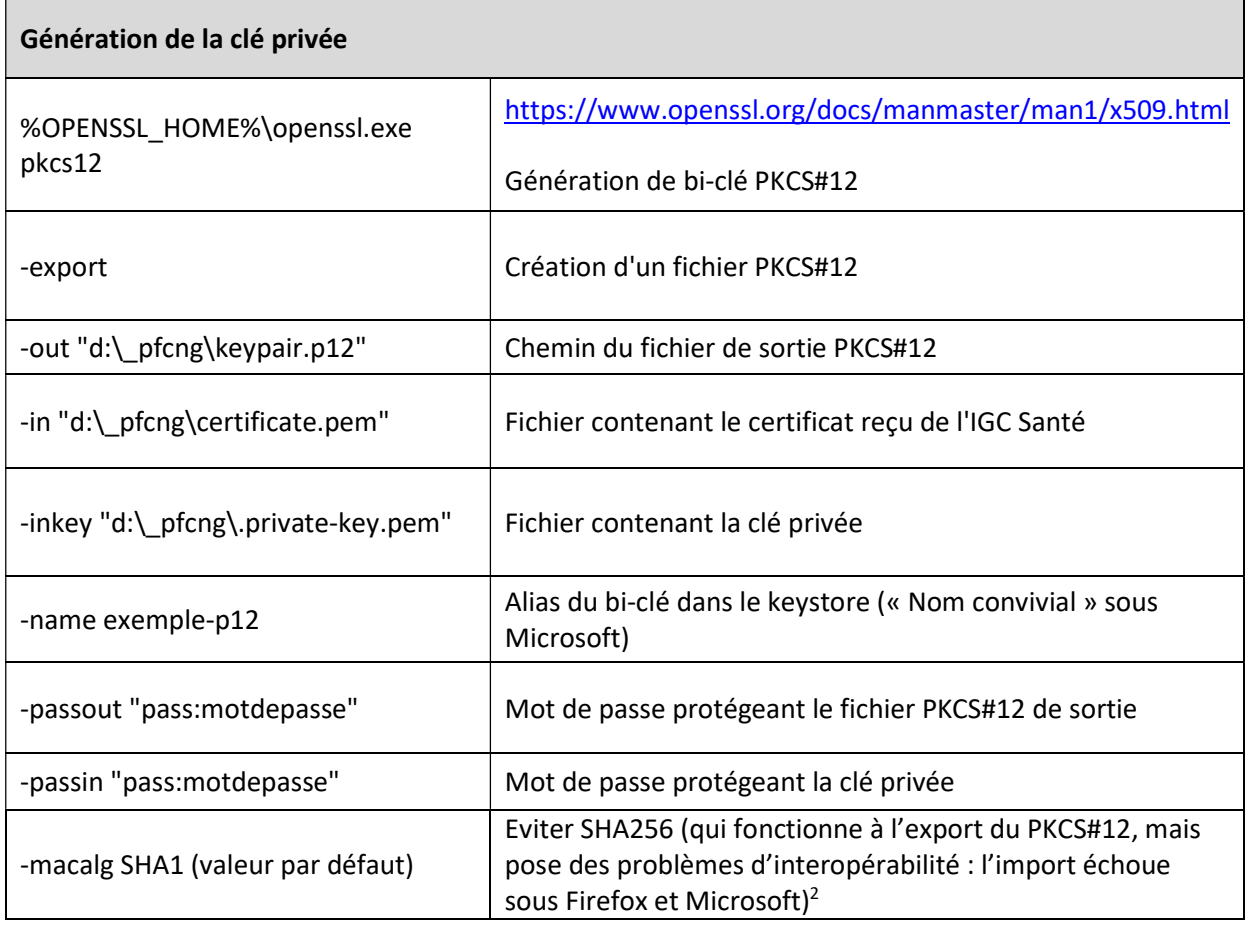

Tableau 13

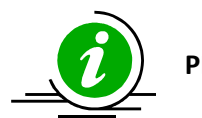

Tableau 14

PKCS#12 Les fichiers PKCS#12 contiennent des données sensibles. Leur transmission et leur sauvegarde doivent se faire en conséquence.

#### Tableau 15

<sup>&</sup>lt;sup>2</sup> De même, « openssl pkcs12 -export » devrait être fait avec des options du type « -certpbe AES-256-CBC -keypbe AES-256-CBC » qui « sécurisent » mieux le PKCS#12 :

utilisation de PKCS#5v2 et de AES-256-CBC, au lieu de pbewithSHAAnd40BitRC2-CBC, utilisé par défaut.

Ce paramétrage fonctionne à l'export, mais pose des problèmes d'interopérabilité.

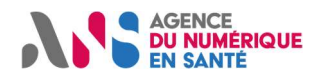

### 7.8 Recommencer la procédure

Pour recommander un produit de certification, il est important de suivre la recommandation suivante:

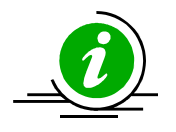

Recommencer

Pour obtenir un nouveau produit, il faut repartir depuis l'étape "générer une nouvelle clé privée" afin d'utiliser autant de bi-clés que de certificats et d'usage.

Tableau 16 : Recommencer la procédure

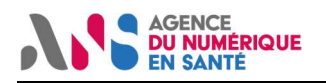

## 8 Procédure "XCA complète"

### 8.1 Télécharger et installer XCA (Microsoft Windows, Apple Mac OS X ou Linux)

https://sourceforge.net/projects/xca/files/xca/1.3.2/

### 8.2 Créer une nouvelle base de données

(noter l'emplacement du fichier et noter le mot de passe !!).

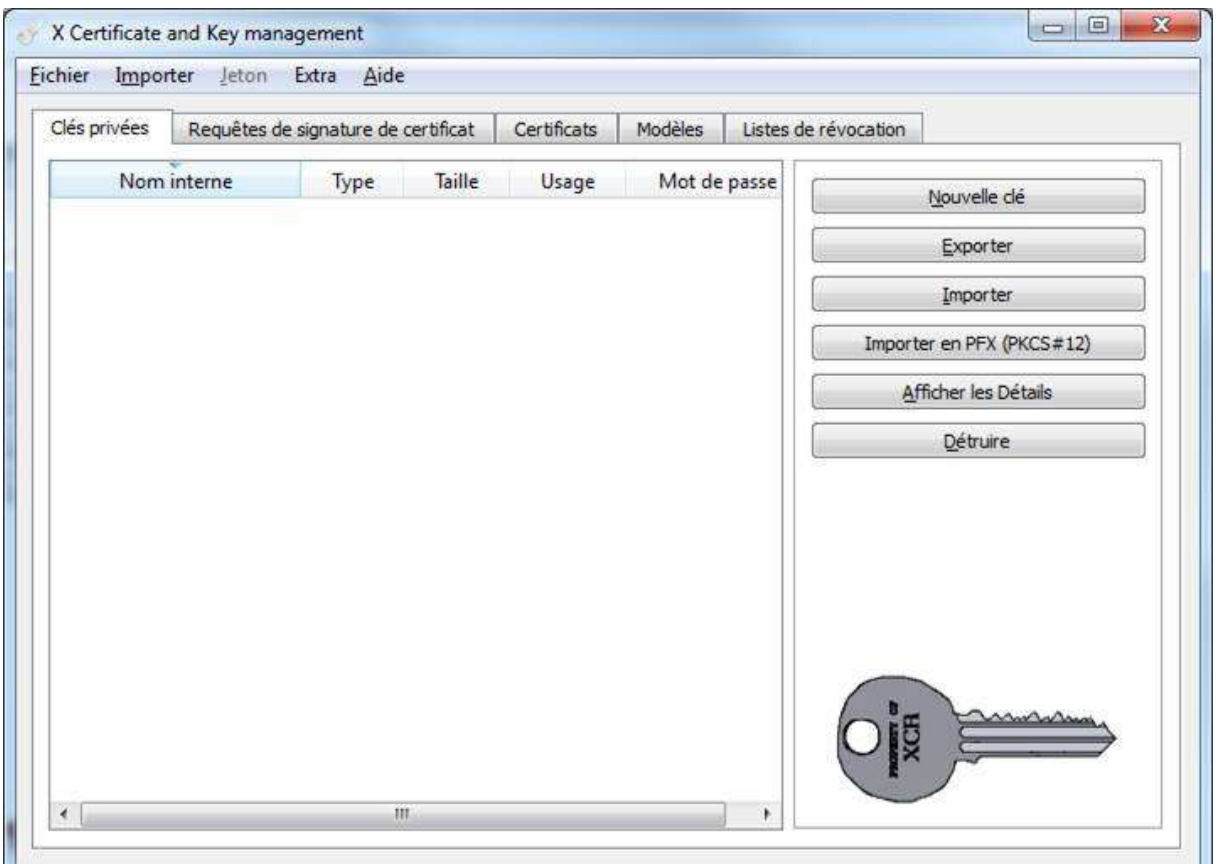

Figure 6

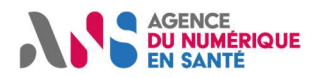

### 8.3 Générer une nouvelle clé privée

Nom : IGCSanté-AUTH\_CLI-privatekey

Taille : 2048 bits

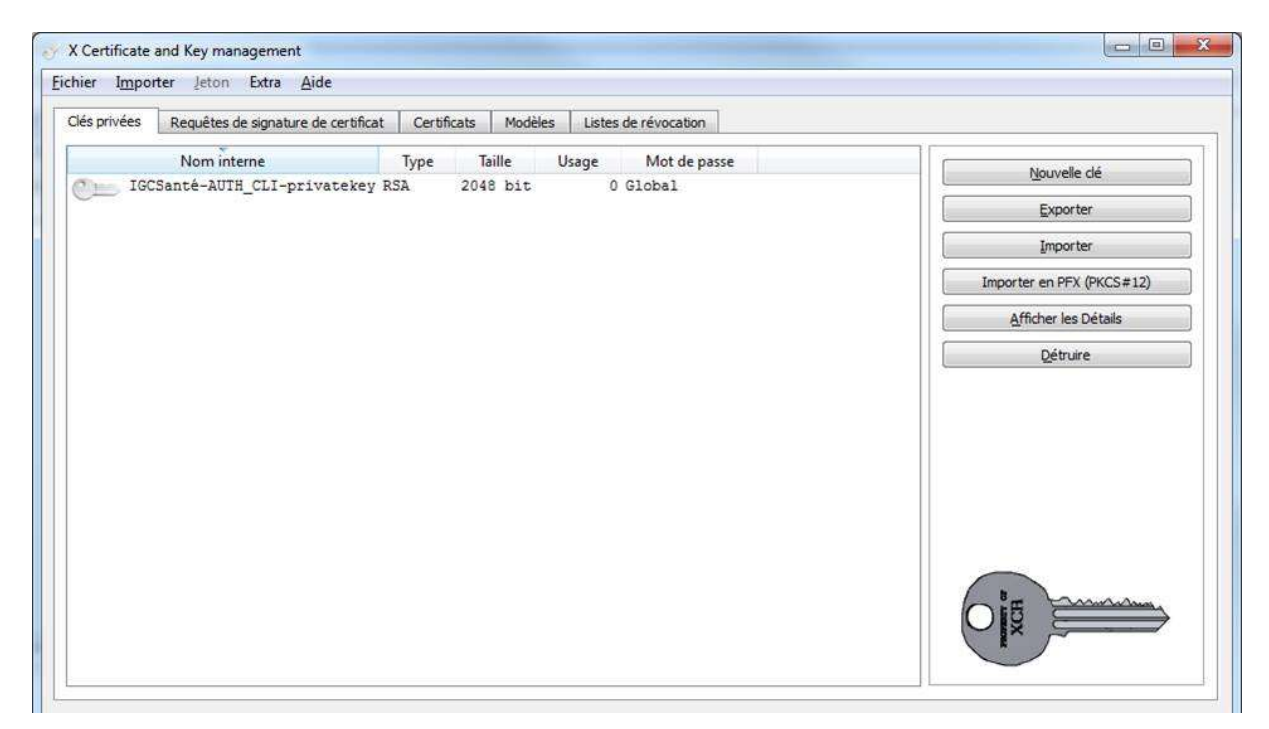

Figure 7

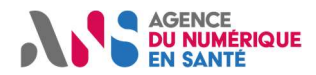

### 8.4 Générer une requête de signature de certificat

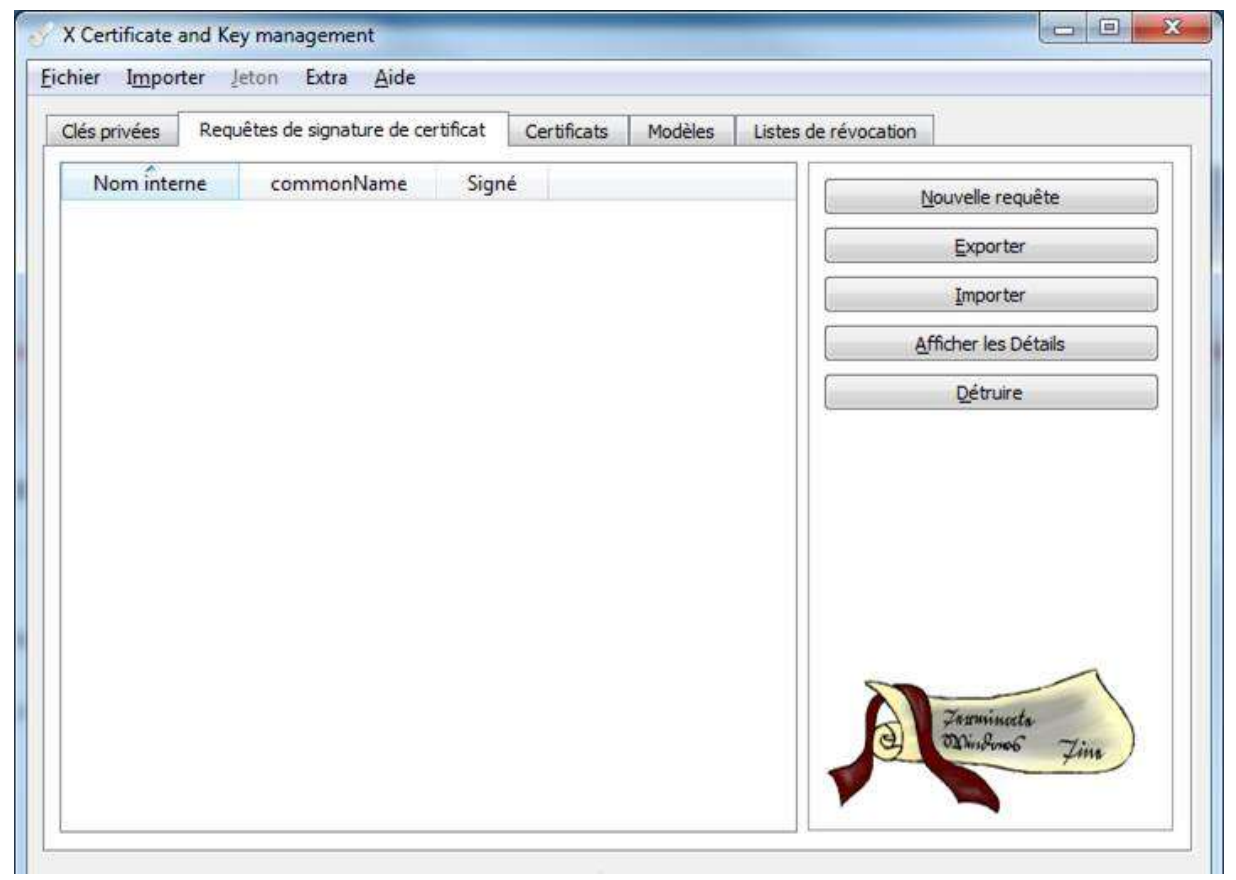

Figure 8

Cliquer sur « nouvelle requête ».

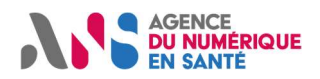

Dans l'onglet « Source », spécifier :

- Signature : SHA 256
- Modèle : default HTTPS\_Client

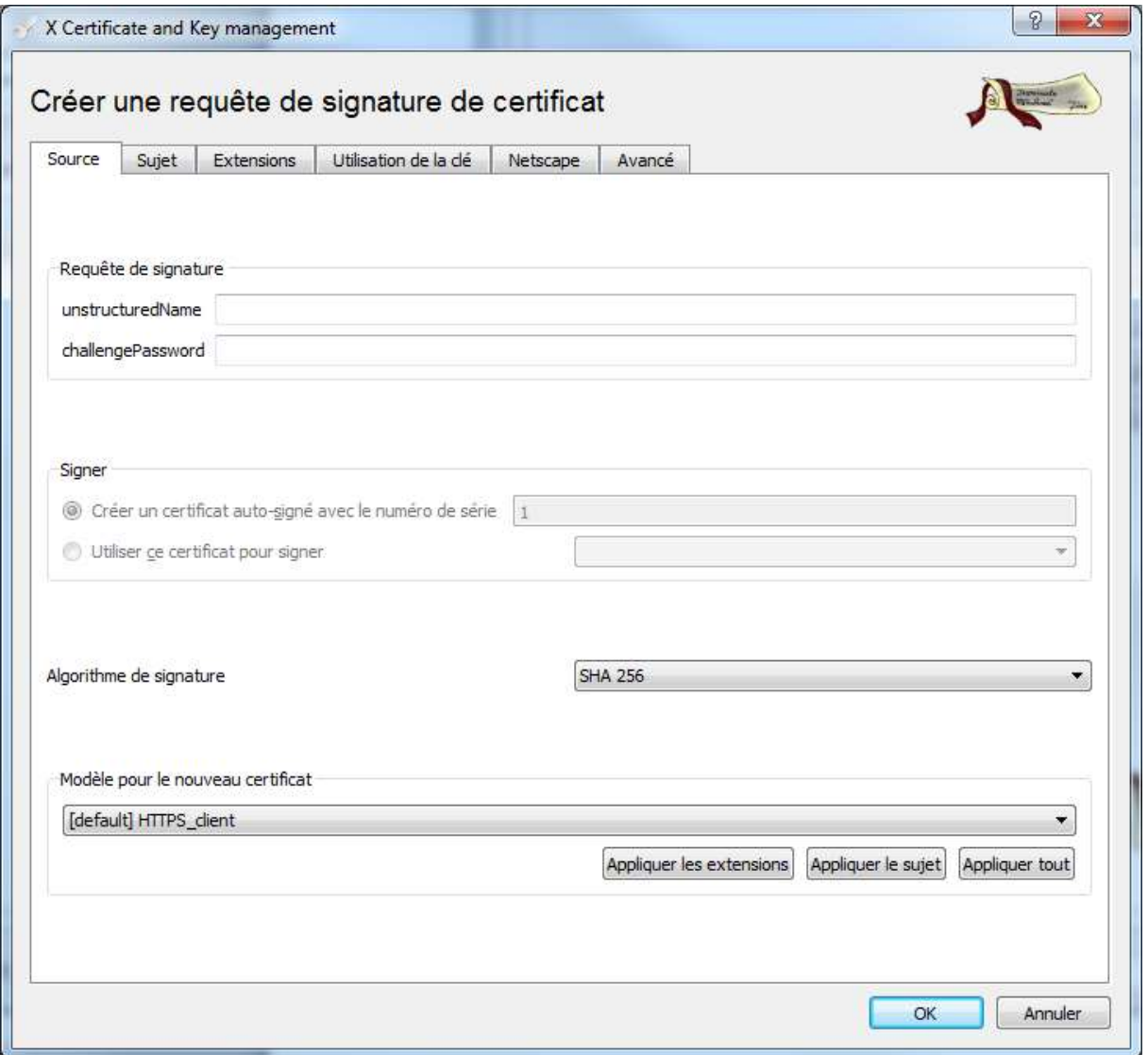

Figure 9

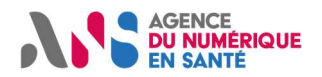

Dans l'onglet « Sujet », spécifier :

- Nom interne : IGCSanté-AUTH\_CLI-csr
- Remplir : cn, st, ln, on, ou, cn, ea (attention : ces valeurs ne sont pas utilisées pour générer le certificat, mais elles doivent être non vides)
- Clé privée : IGCSanté-AUTH\_CLI-privatekey

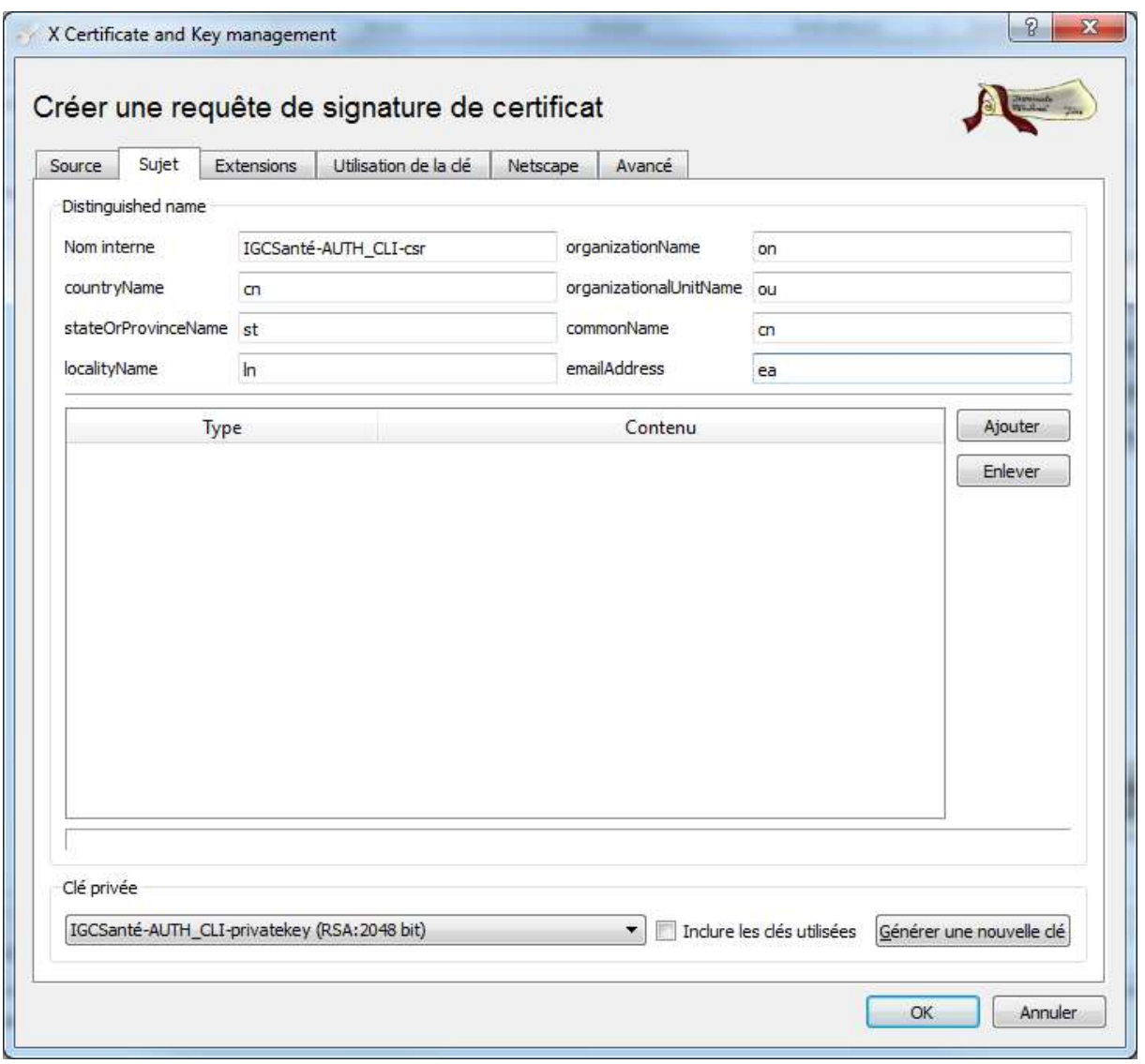

Figure 10

Cliquer sur « OK ».

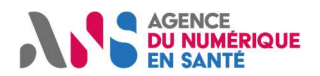

#### On obtient:

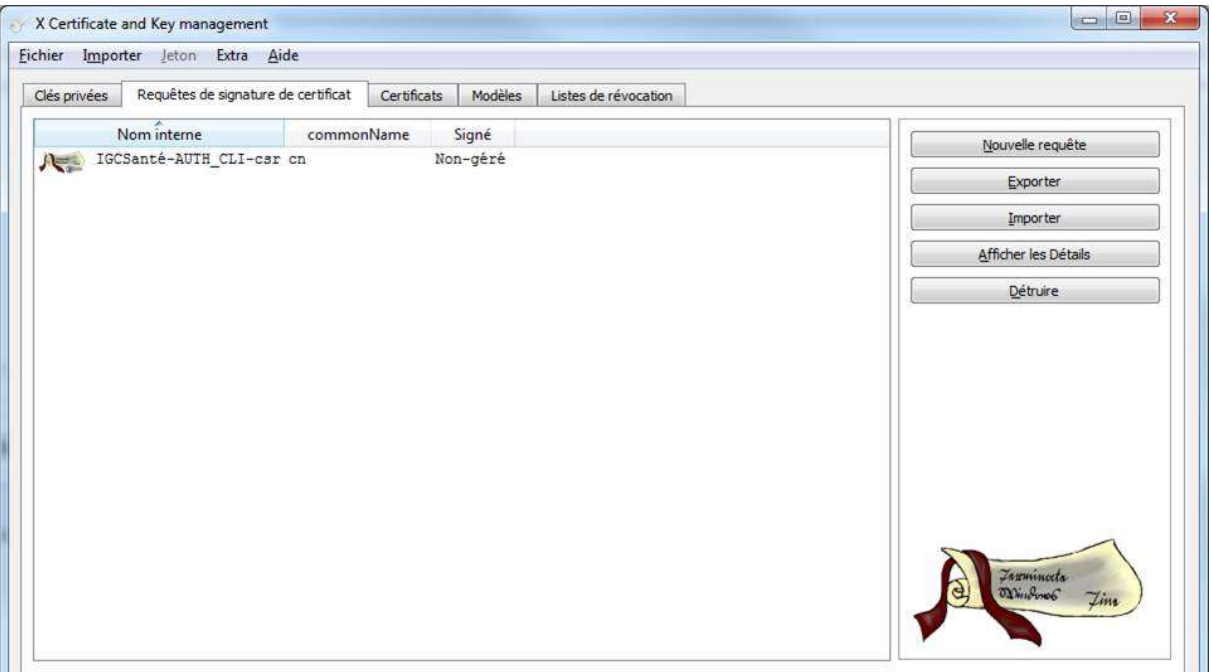

Figure 11

### 8.5 Exporter la CSR au format PEM

Sélectionner la CSR à exporter puis cliquer sur « Exporter » > « Format PEM »

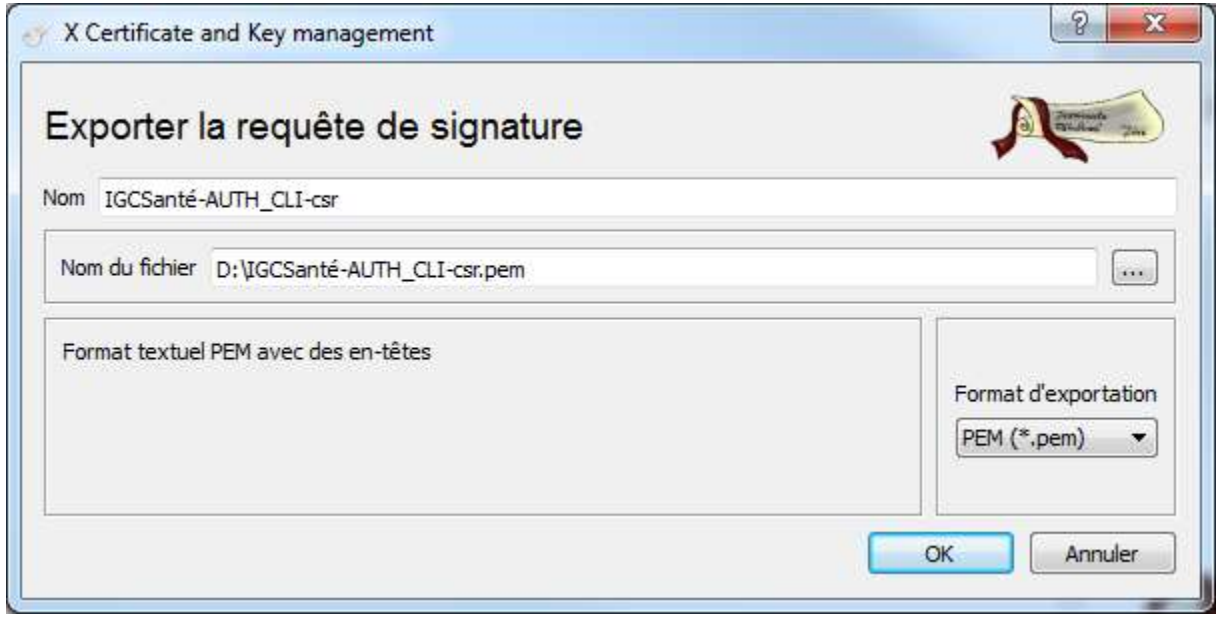

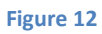

Dans ce cas, la CSR est dans D:\IGCSanté-AUTH\_CLI-csr.pem

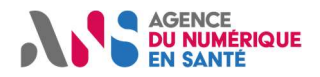

### 8.6 Importer la CSR sur le portail PFC

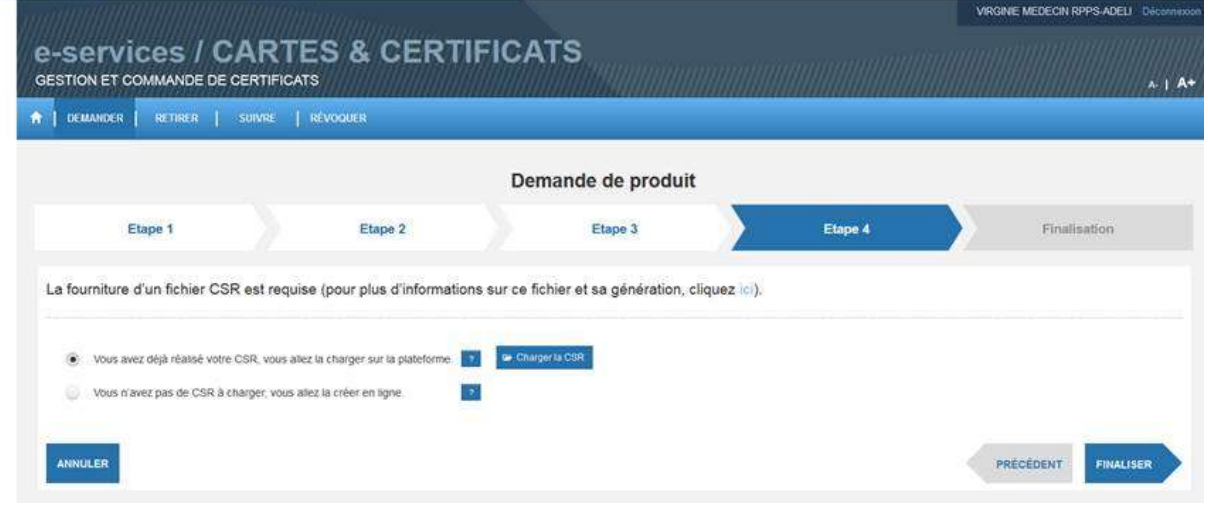

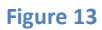

« Vous avez déjà réalisé votre CSR > Charger la CSR > choisir D:\IGCSanté-AUTH\_CLI-csr.pem > OK > Finaliser »

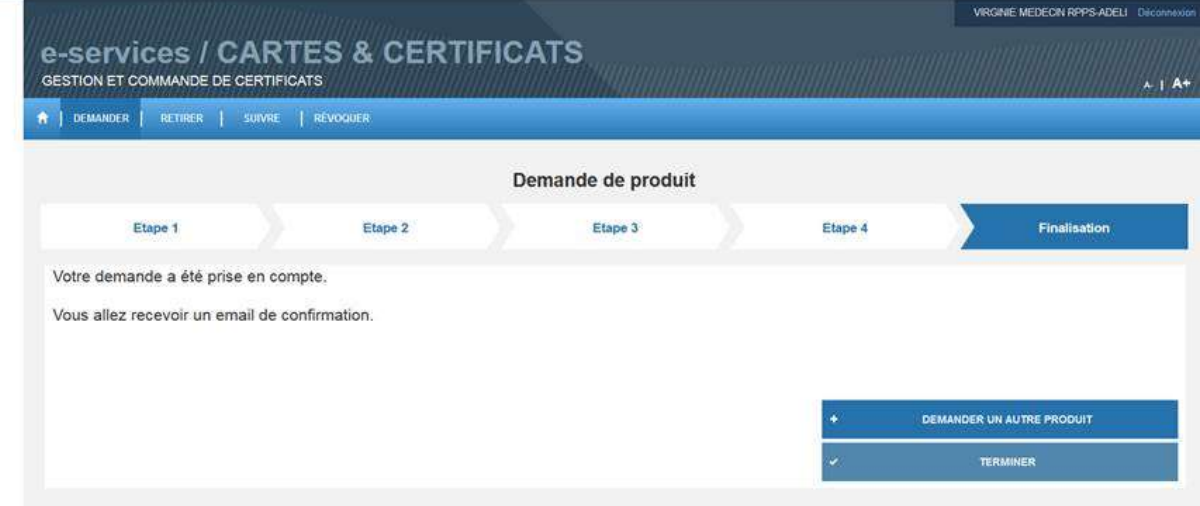

Figure 14

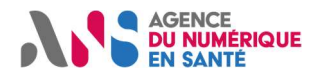

### 8.7 Attendre le mail de retrait

Agence du numérique en santé

Bonjour,

Nous avons le plaisir de vous informer que le certificat logiciel correspondant à la demande enregistrée sous la référence N° 6397 est disponible.

Pour le retirer, connectez-vous à https://pfc-qualif.eservices.esante.gouv.fr/pfcnqihm/authentication.xhtml ou copier le lien dans votre navigateur. N'oubliez pas de vous munir de votre carte de la famille CPS et de son code porteur.

Nous vous remercions de l'intérêt que vous portez aux « e-services CARTES et CERTIFICATS » de l'Agence du numérique en santé et restons à votre disposition pour tout complément d'information à l'adresse monserviceclient.certificats@asipsante.fr.

Cordialement, L'équipe Produits de Certification

Figure 15

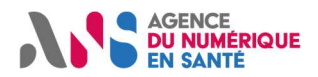

### 8.8 Retirer le certificat

Dans « code de révocation » : entrer un mot de passe de 12 caractères, 1 majuscule, 1 caractère non alpha :

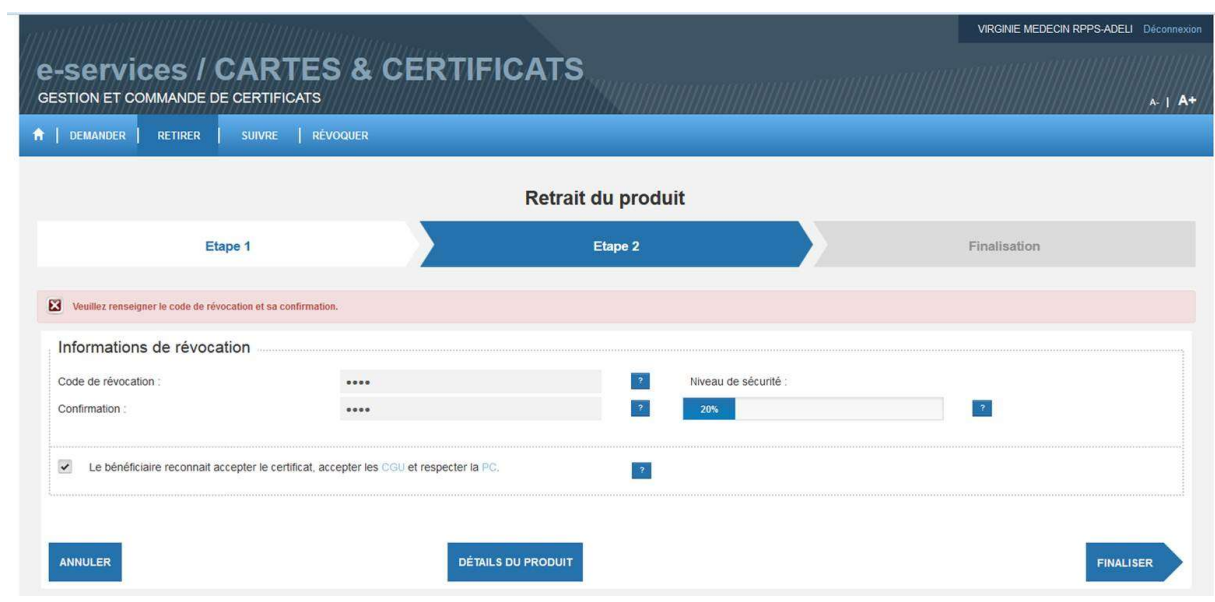

#### Figure 16

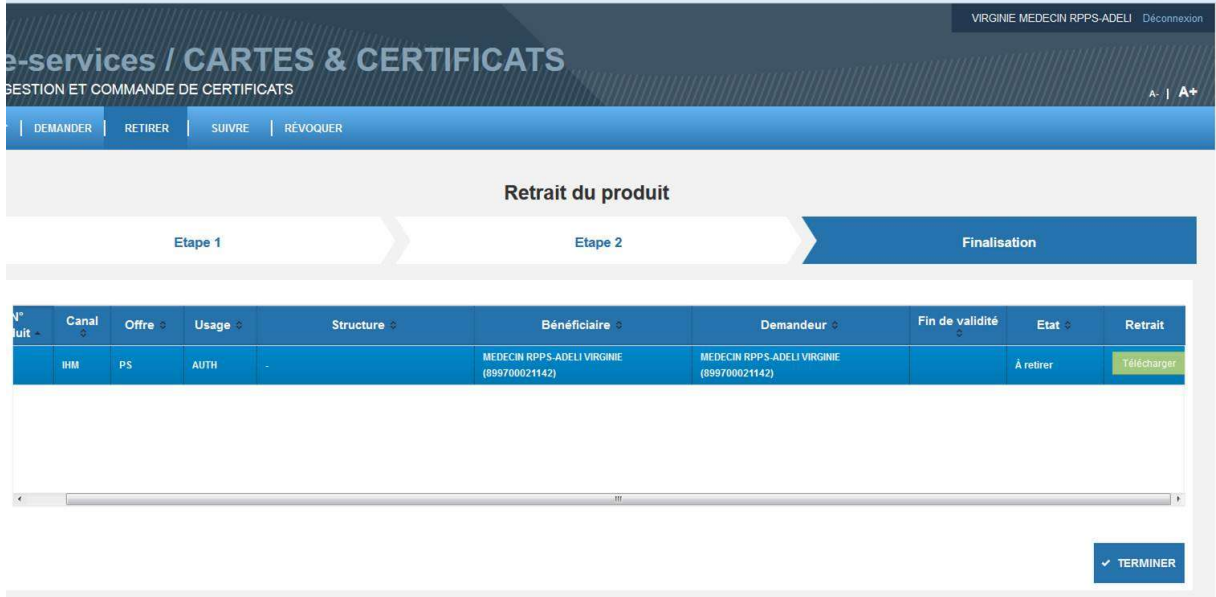

Figure 17

Cliquer sur « Télécharger »

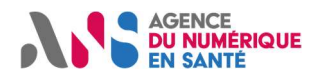

## 8.9 Réconcilier clé privée et certificat

XCA > Certificat > Importer :

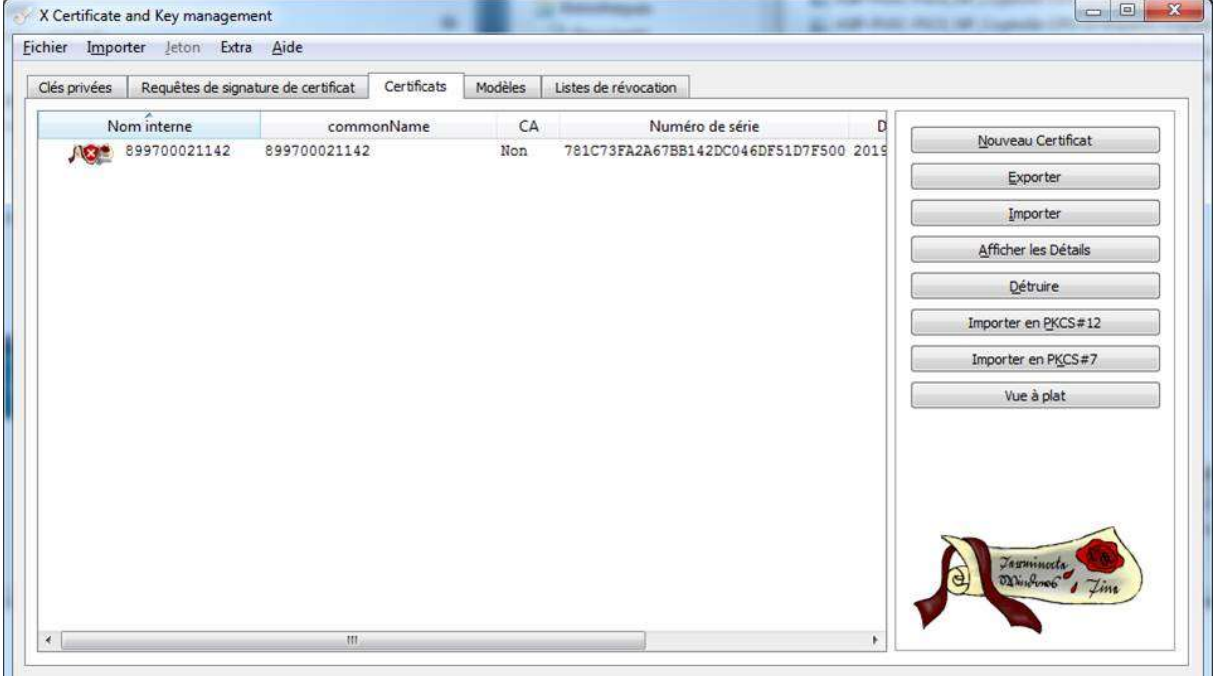

Figure 18

XCA retrouve la clé privée associée au certificat tout seul :

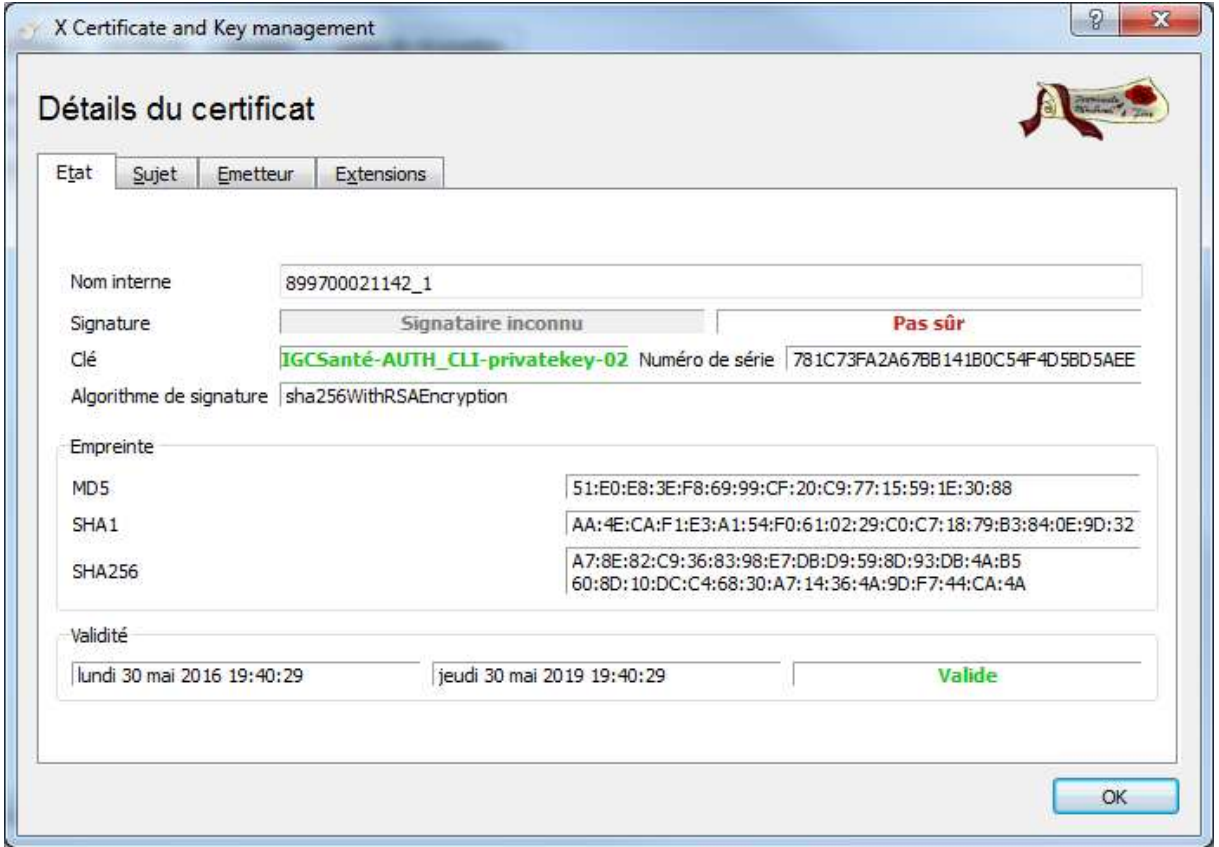

Figure 19

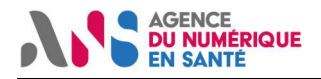

Le bi-clé ainsi reconstitué est noté "pas sûr". Ceci provient du fait que les ACR et ACI ASIP Santé n'ont pas été importés dans XCA.

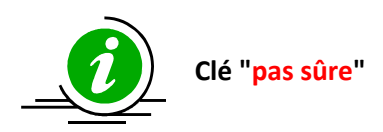

Cette opération peut se faire en allant dans l'onglet "certificat" option "importer" et en important les certificats au format DER (fichiers .cer) depuis http://igc-sante.esante.gouv.fr/PC/#ca et http://igc-sante.esante.gouv.fr/PC%20TEST/#ca puis en ajustant le niveau de confiance pour chaque certificat (clic droit > "Niveau de confiance" > "Toujours se fier à ce certificat")

#### Tableau 17

Après import et ajustement de la confiance, on obtient:

#### Vue arborescente:

| Requêtes de signature de certificat<br>Clés privées | Certificats<br>Modèles | Listes de révocation                                                                  |             |                    |                     |                      |
|-----------------------------------------------------|------------------------|---------------------------------------------------------------------------------------|-------------|--------------------|---------------------|----------------------|
| Nom interne                                         |                        | commonName                                                                            | CA          |                    |                     |                      |
| AC RACINE IGC-SANTE ELEMENTAIRE                     |                        | AC RACINE IGC-SANTE ELEMENTAIRE                                                       | Oui 1120CE1 | Nouveau Certificat |                     |                      |
| AC RACINE IGC-SANTE FORT                            |                        | AC RACINE IGC-SANTE FORT                                                              |             |                    | Oui 112020C         | Exporter             |
| AC RACINE IGC-SANTE STANDARD                        |                        | AC RACINE IGC-SANTE STANDARD                                                          |             | Oui 11207F6        | Importer            |                      |
| <b>A JUST AC RACINE IGC-SANTE ELEMENTAIRE</b>       |                        | TEST AC RACINE IGC-SANTE ELEMENTAIRE                                                  | Oui 11206D0 |                    |                     |                      |
|                                                     |                        | TEST AC IGC-SANTE ELEMENTAIRE ORGANISATIO TEST AC IGC-SANTE ELEMENTAIRE ORGANISATIONS |             |                    | $\bigcup$ 0 112061F | Afficher les Détails |
| A ALLE TEST AC IGC-SANTE ELEMENTAIRE PERSONNES      |                        | TEST AC IGC-SANTE ELEMENTAIRE PERSONNES                                               |             | $\Omega$           | 11200A1             | Détruire             |
| 899700021142                                        |                        | 899700021142                                                                          | Non         |                    | 781                 | Importer en PKCS#12  |
| <b>A JUNE TEST AC RACINE IGC-SANTE FORT</b>         |                        | TEST AC RACINE IGC-SANTE FORT                                                         |             |                    | Oui 112043D         |                      |
| TEST AC IGC-SANTE FORT PERSONNES                    |                        | TEST AC IGC-SANTE FORT PERSONNES                                                      |             | / 0 112035E1       | Importer en PKCS#7  |                      |
| IEST AC RACINE IGC-SANTE STANDARD                   |                        | TEST AC RACINE IGC-SANTE STANDARD                                                     |             |                    | Oui 112077B         | Vue à plat           |
| TEST AC IGC-SANTE STANDARD ORGANISATIONS            |                        | TEST AC IGC-SANTE STANDARD ORGANISATIONS                                              | $\sqrt{2}$  |                    | 11200AE             |                      |
| TEST AC IGC-SANTE STANDARD PERSONNES                |                        | TEST AC IGC-SANTE STANDARD PERSONNES                                                  |             | $\circ$            | 1120357             |                      |
|                                                     |                        |                                                                                       |             |                    |                     | ensemments           |
| m                                                   |                        |                                                                                       |             |                    |                     |                      |

Figure 20

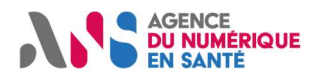

### Vue à plat:

| Clés privées                           | Requêtes de signature de certificat         | Certificats | Modèles                            | Listes de révocation                        |            |          |              |                      |
|----------------------------------------|---------------------------------------------|-------------|------------------------------------|---------------------------------------------|------------|----------|--------------|----------------------|
| Nom interne                            |                                             |             |                                    | commonName                                  | CA         |          |              |                      |
| 899700021142                           |                                             |             |                                    | 899700021142                                | Non        |          | 781          | Nouveau Certificat   |
| AC IGC-SANTE ELEMENTAIRE ORGANISATIONS |                                             |             |                                    | AC IGC-SANTE ELEMENTAIRE ORGANISATIONS      |            | $\theta$ | 1120653      | Exporter             |
| AC IGC-SANTE ELEMENTAIRE PERSONNES     |                                             |             | AC IGC-SANTE ELEMENTAIRE PERSONNES |                                             | $^{\circ}$ | 1120B86  | Importer     |                      |
| AC IGC-SANTE FORT PERSONNES            |                                             |             | AC IGC-SANTE FORT PERSONNES        |                                             | $\Omega$   | 1120679  |              |                      |
|                                        | AC IGC-SANTE STANDARD ORGANISATIONS         |             |                                    | AC IGC-SANTE STANDARD ORGANISATIONS         |            |          | 1120E40      | Afficher les Détails |
|                                        | AC IGC-SANTE STANDARD PERSONNES             |             |                                    | AC IGC-SANTE STANDARD PERSONNES             |            | $\circ$  | 1120166      | Détruire             |
| AC RACINE IGC-SANTE ELEMENTAIRE        |                                             |             |                                    | AC RACINE IGC-SANTE ELEMENTAIRE             |            |          | Oui 1120CE1  |                      |
| AC RACINE IGC-SANTE FORT               |                                             |             |                                    | AC RACINE IGC-SANTE FORT                    |            |          | Oui 112020C  | Importer en PKCS#12  |
|                                        | AC RACINE IGC-SANTE STANDARD                |             |                                    | AC RACINE IGC-SANTE STANDARD                |            |          | Oui 11207F6  | Importer en PKCS#7   |
|                                        | TEST AC IGC-SANTE ELEMENTAIRE ORGANISATIONS |             |                                    | TEST AC IGC-SANTE ELEMENTAIRE ORGANISATIONS |            | $\circ$  | 112061F      | Vue arborescente     |
|                                        | TEST AC IGC-SANTE ELEMENTAIRE PERSONNES     |             |                                    | TEST AC IGC-SANTE ELEMENTAIRE PERSONNES     |            | 0        | 11200A1      |                      |
|                                        | TEST AC IGC-SANTE FORT PERSONNES            |             |                                    | TEST AC IGC-SANTE FORT PERSONNES            |            |          | 112035EI     |                      |
|                                        | TEST AC IGC-SANTE STANDARD ORGANISATIONS    |             |                                    | TEST AC IGC-SANTE STANDARD ORGANISATIONS    |            | $\circ$  | 11200AE      |                      |
|                                        | TEST AC IGC-SANTE STANDARD PERSONNES        |             |                                    | TEST AC IGC-SANTE STANDARD PERSONNES        |            | $\Omega$ | 1120357      |                      |
|                                        | TEST AC RACINE IGC-SANTE ELEMENTAIRE        |             |                                    | TEST AC RACINE IGC-SANTE ELEMENTAIRE        |            |          | Oui 11206D02 |                      |
|                                        | TEST AC RACINE IGC-SANTE FORT               |             |                                    | TEST AC RACINE IGC-SANTE FORT               |            |          | Oui 112043D  |                      |
|                                        | TEST AC RACINE IGC-SANTE STANDARD           |             |                                    | TEST AC RACINE IGC-SANTE STANDARD           |            |          | Oui 112077B  |                      |
|                                        |                                             |             |                                    |                                             |            |          |              | Aummata              |
|                                        | m.                                          |             |                                    |                                             |            |          |              |                      |

Figure 21

### Certificat final marqué comme sûr avec un émetteur identifié:

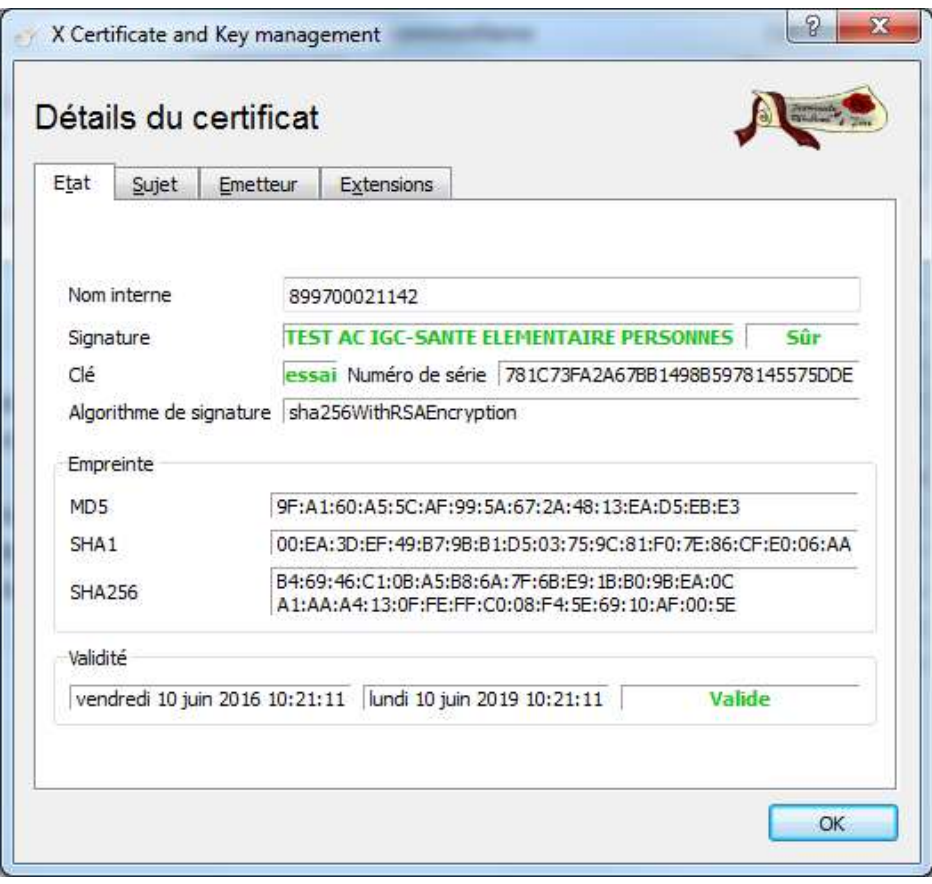

Figure 22

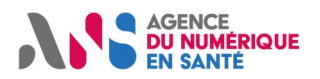

### 8.10 Exporter le bi-clé au format PKCS#12

Dans XCA > Certificats > Exporter :

- Spécifier un chemin sur le disque pour le PKCS#12.
- Choisir le format d'export « PKCS#12 »

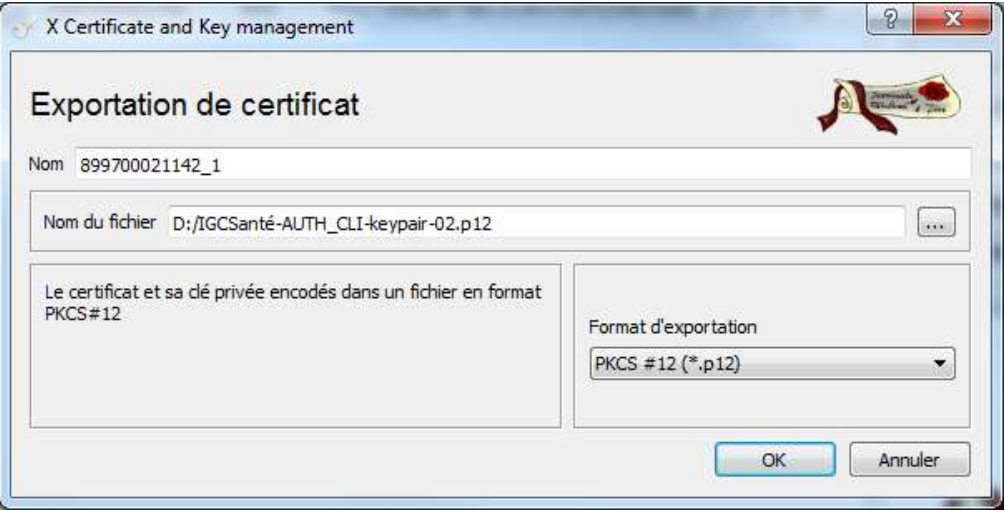

#### Figure 23

Entrer un mot de passe pour protéger le fichier PKCS#12 :

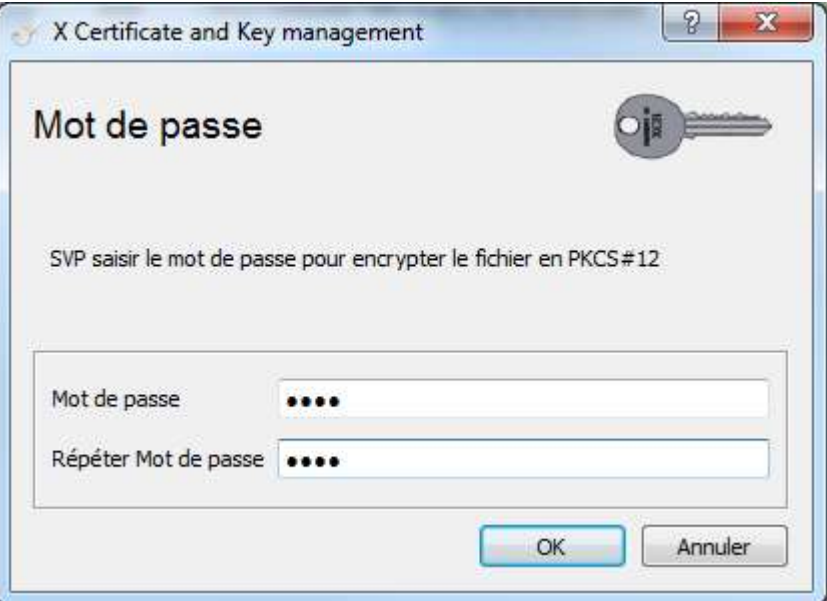

#### Figure 24

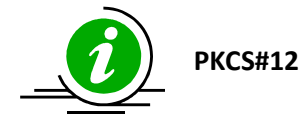

Les fichiers PKCS#12 contiennent des données sensibles. Leur transmission et leur sauvegarde doivent se faire en conséquence.

Il en est de même pour le mot de passe protégeant le PKCS#12.

Tableau 18

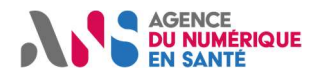

### 8.11 Recommencer la procédure

Pour recommander un produit de certification, il est important de suivre la recommandation suivante:

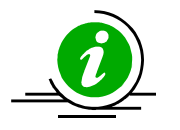

Recommencer

Pour obtenir un nouveau produit, il faut repartir depuis l'étape "générer une nouvelle clé privée" afin d'utiliser autant de bi-clés que de certificats et d'usage.

Tableau 19 : Recommencer la procédure

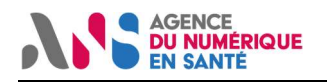

## 9 Procédure "XCA IGC Santé"

### 9.1 Installer XCA

### 9.2 Télécharger la base de données ANS pour XCA

Le fichier de type ".xdb" est disponible sur le site https://tech.esante.gouv.fr/outils-services/igcsante/manuels-utilisateurs.

Le mot de passe est "changeit" (à changer via "Extra" > "Changer le mot de passe de la base de données").

#### Ce fichier intègre le ACR et ACI de l'IGC-Santé:

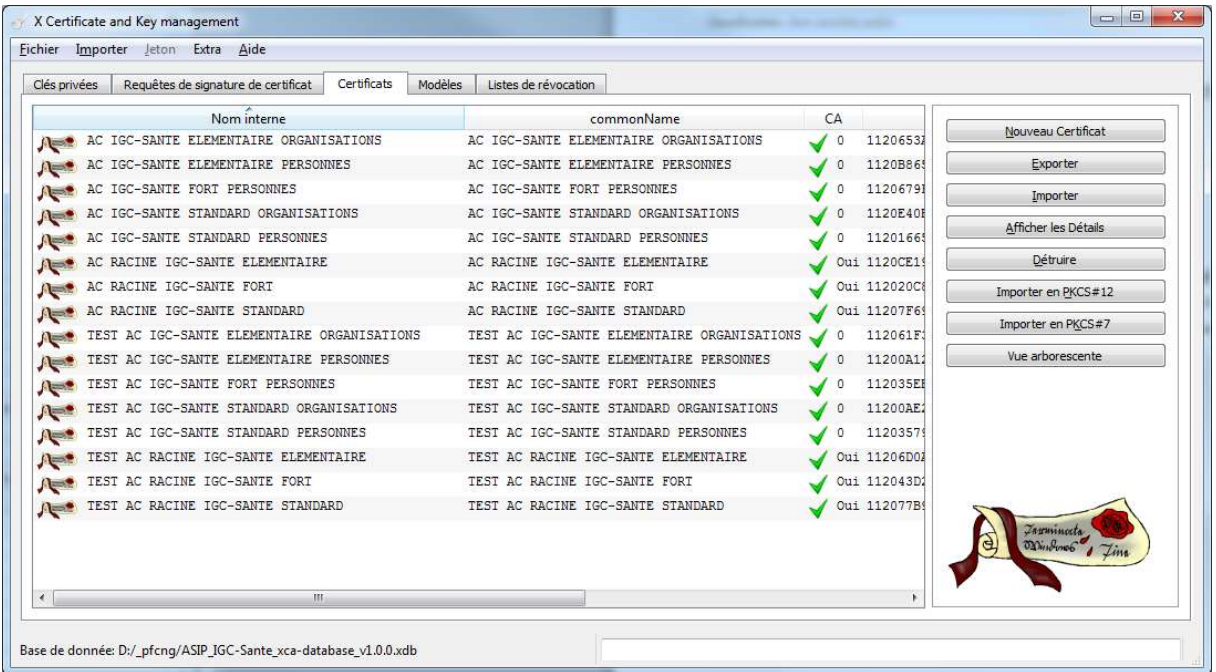

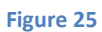

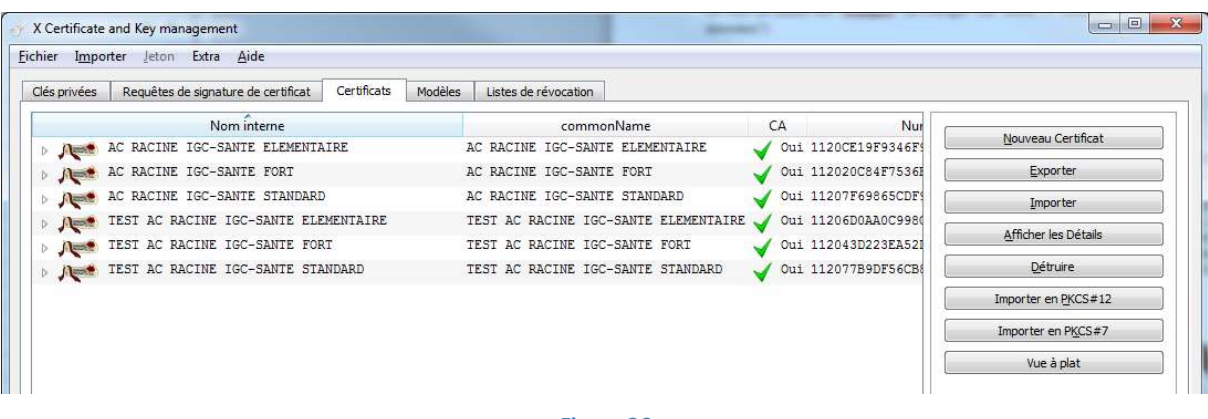

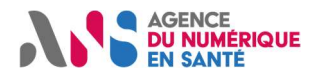

### 9.3 Appliquer la procédure "XCA complète"

En utilisant le template "IGC-Santé IHM Générique":

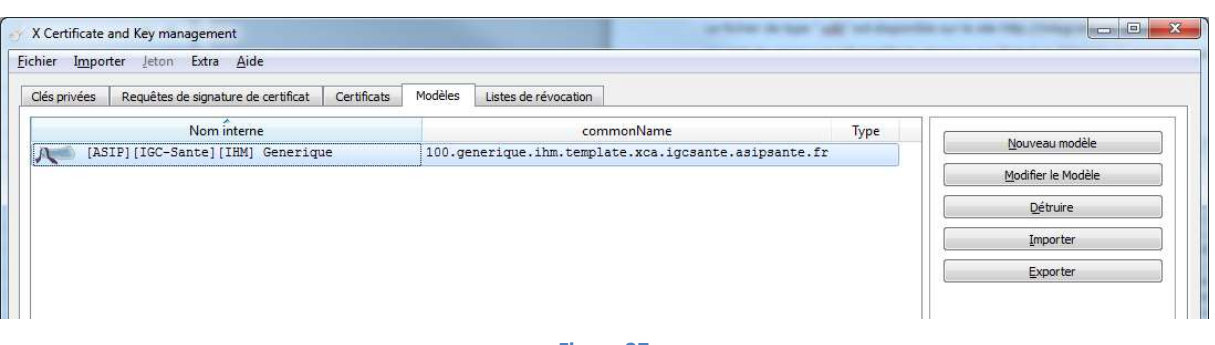

#### Figure 27

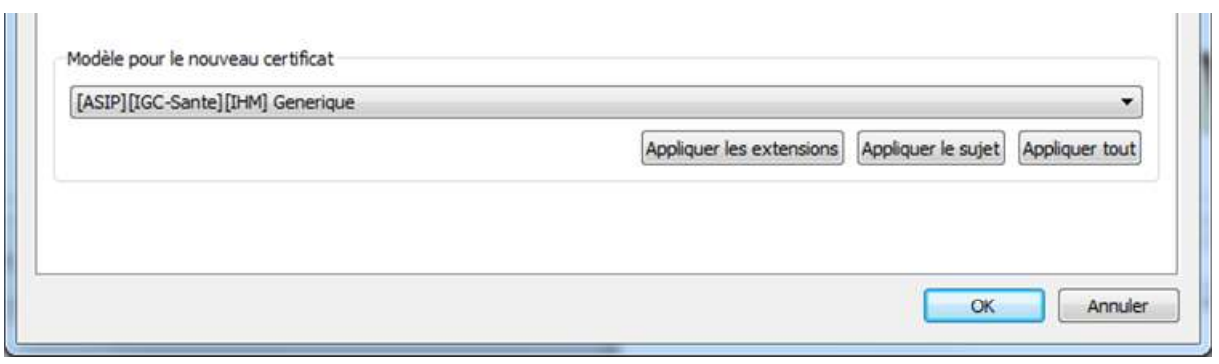

Figure 28

#### Cliquer sur "Appliquer tout":

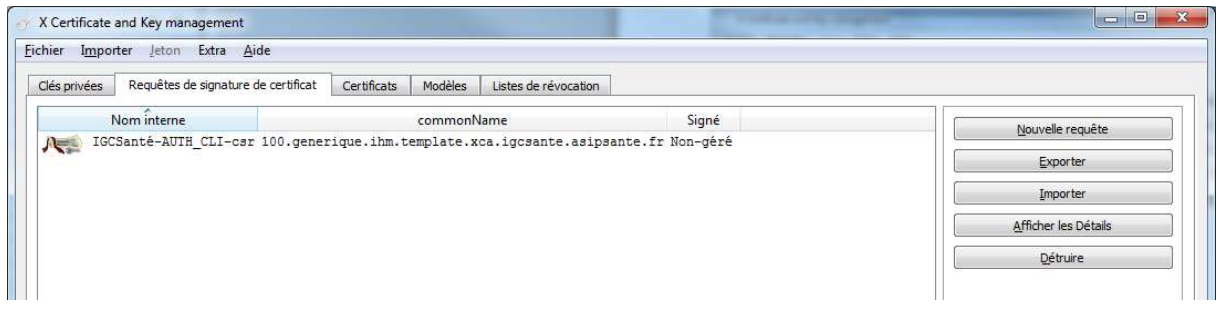

Figure 29

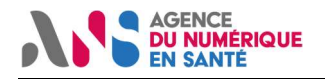

# 10Procédure "CertReq" sous Microsoft Windows

### 10.1 Pré-requis: installer les ACR IGC-Santé

Action utilisateur: Touche Windows > "Rechercher les programmes et fichiers" > inetcpl.cpl > touche "entrée":

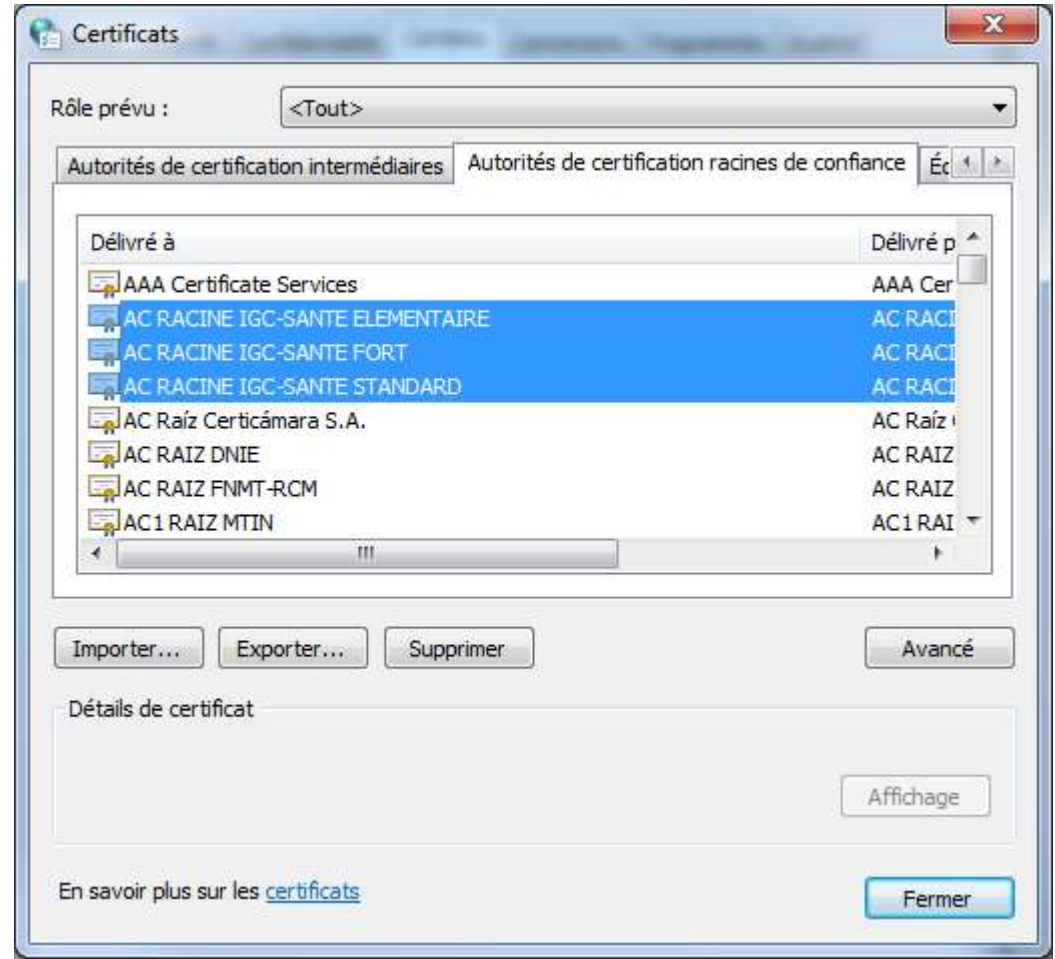

#### Figure 30

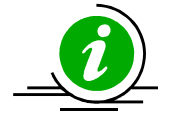

Branche TEST Faire de même avec la branche "TEST" si utilisation des produits de test il y a

#### Tableau 20

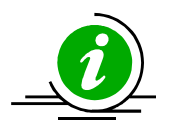

Récupération des certifications IGC-Santé

http://igc-sante.esante.gouv.fr/PC/ ou

http://igc-sante.esante.gouv.fr/PC%20TEST/

Tableau 21

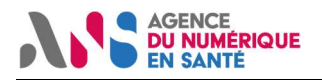

### 10.2 Pré-requis: Installer les ACI IGC-Santé

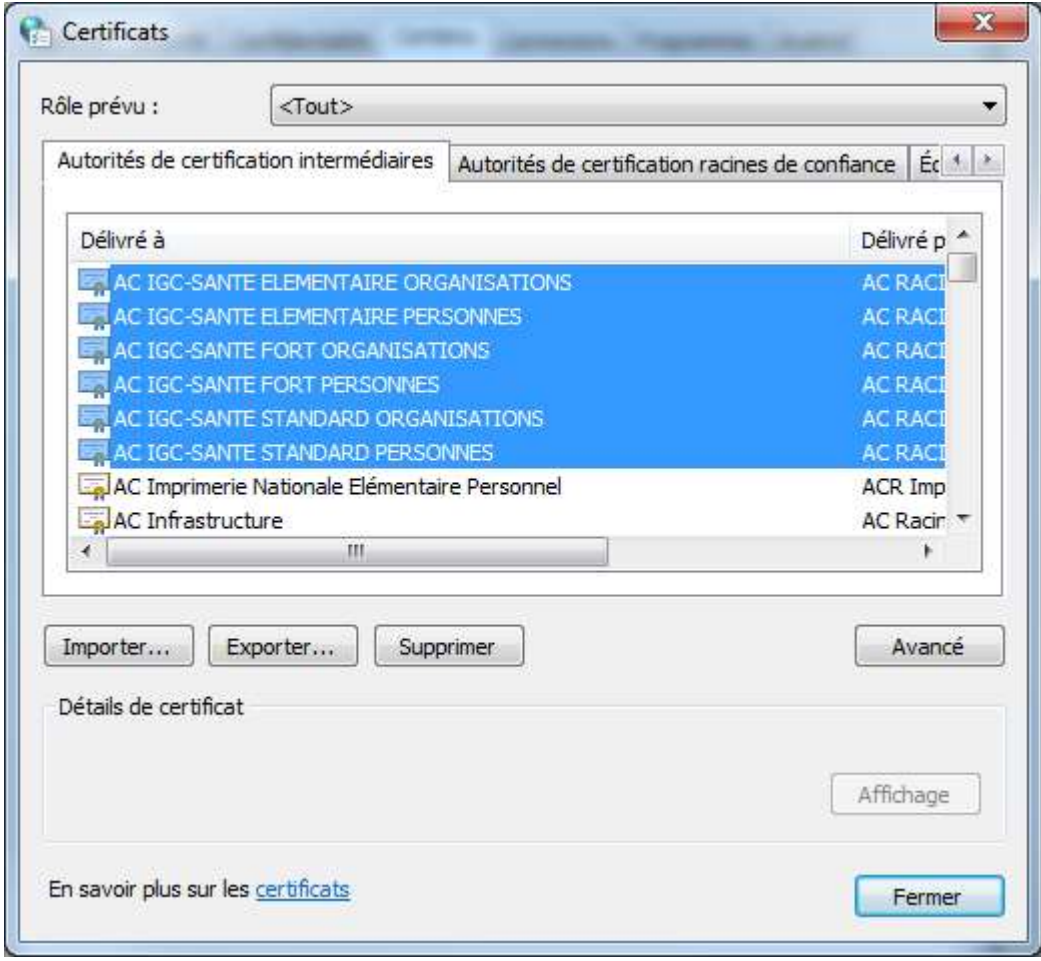

#### Figure 31

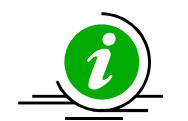

Branche TEST Faire de même avec la branche "TEST" si utilisation des produits de test il y a

Tableau 22

### 10.3 Créer un fichier .inf de génération de clé

La documentation de référence est :

https://technet.microsoft.com/en-us/library/dn296456%28v=ws.11%29.aspx

Créer un fichier igcsante-cerreq.inf contenant les champs suivants:

[NewRequest] Subject = "CN=monbiclé" Exportable = TRUE KeyLength = 2048

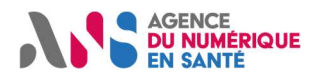

### 10.4 Générer une nouvelle clé privée et la CSR

La documentation de référence est :

https://technet.microsoft.com/en-us/library/dn296456%28v=ws.11%29.aspx

Générer une nouvelle clé privée et la CSR:

CertReq -New d:\ pfcng\igcsante\cerreq.inf d:\ pfcng\igcsante\cerreq.req

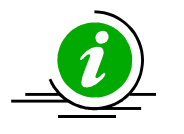

Clé privée La clé privée générée est stockée, sécurisée, dans le magasin Microsoft sur le Poste de Travail

Tableau 23

### 10.5 Importer la CSR sur le portail PFC

Reproduire la démarche décrite plus haut avec d:\ pfcng\igcsante cerreq.req

### 10.6 Attendre le mail de retrait

Cf. aperçus d'écran plus haut

### 10.7 Retirer le certificat

Cf. aperçus d'écran plus haut

### 10.8 Importer le certificat obtenu de la PFC dans le magasin personnel

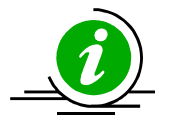

Import et clé privée

Le certificat obtenu doit être importé sur le même Poste de Travail qui a généré la clé privée

#### Tableau 24

La documentation de référence est :

https://technet.microsoft.com/en-us/library/dn296456%28v=ws.11%29.aspx

CertReq -accept d:\\_pfcng\igcsante-cerreq.crt

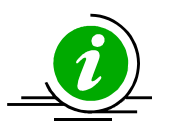

Chaines de confiance

Pour l'import sous cette forme, les chaines de confiance doivent avoir été préalablement correctement installées.

Tableau 25

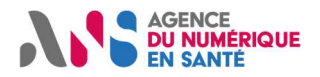

### 10.9 Exporter le bi-clé sous forme de fichier PKCS#12

Depuis "inetcpl.cpl", double-cliquer sur le certificat correspondant au bi-clé à exporter:

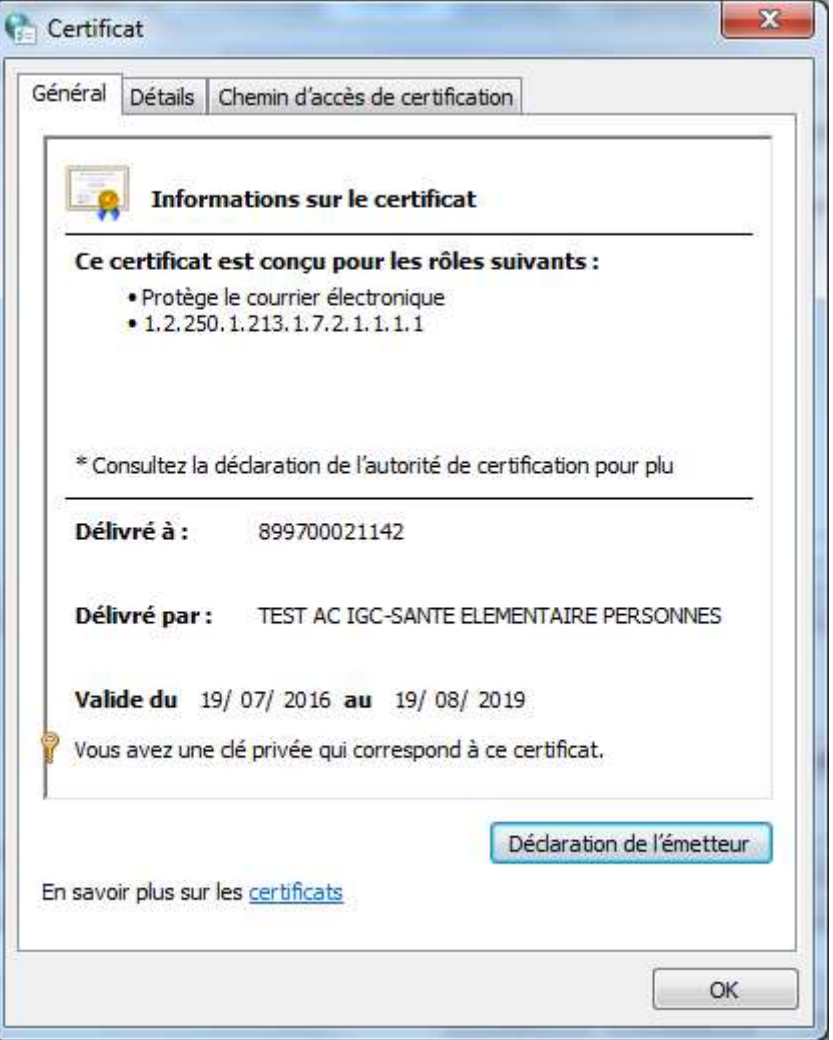

Figure 32

Cliquer sur l'onglet "Détails"

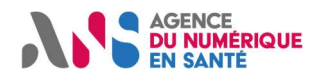

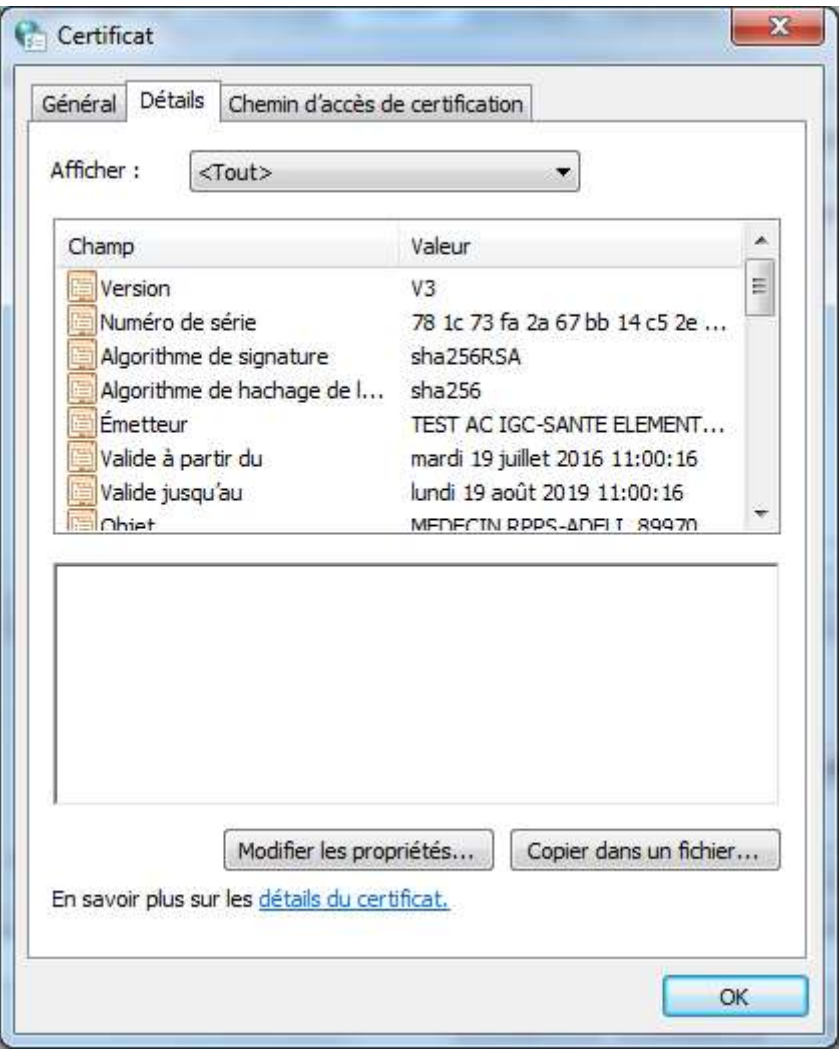

Figure 33

Choisir: "Copier dans un fichier…"

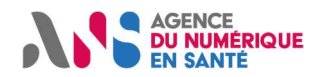

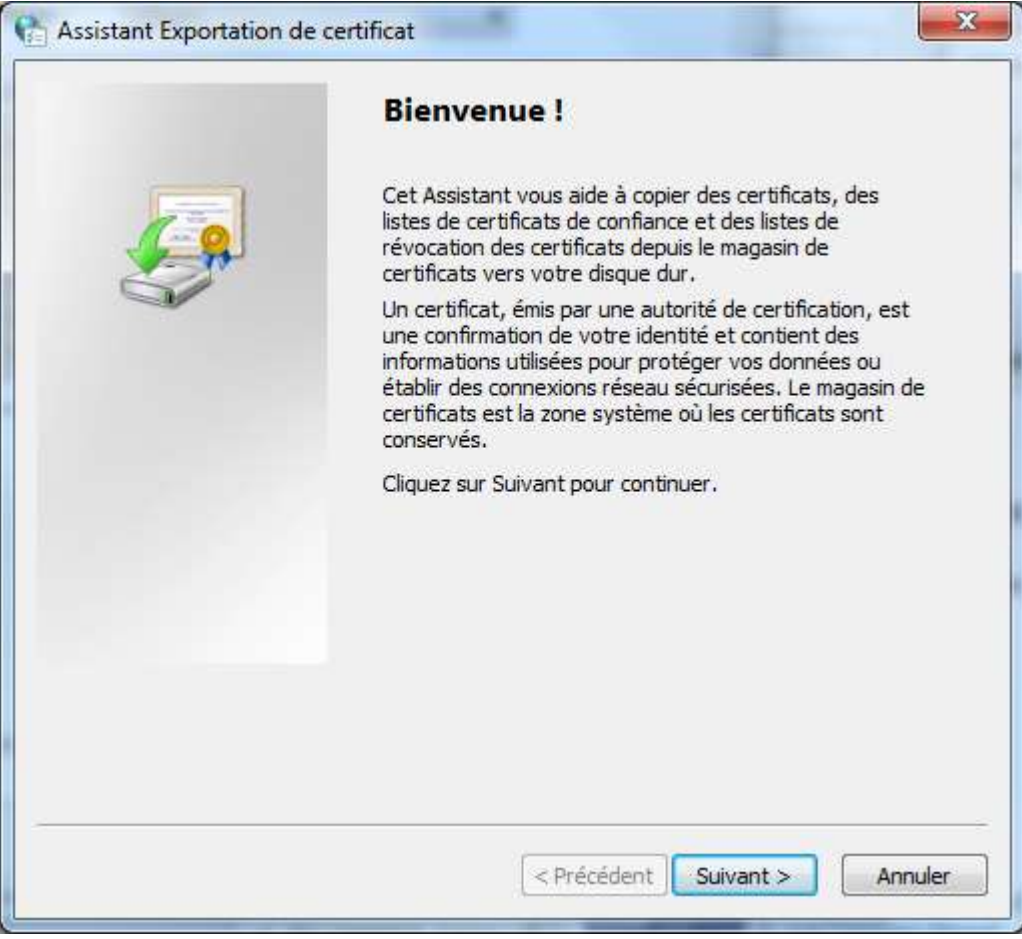

Figure 34

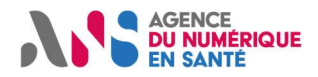

Oui, exporter la clé privée

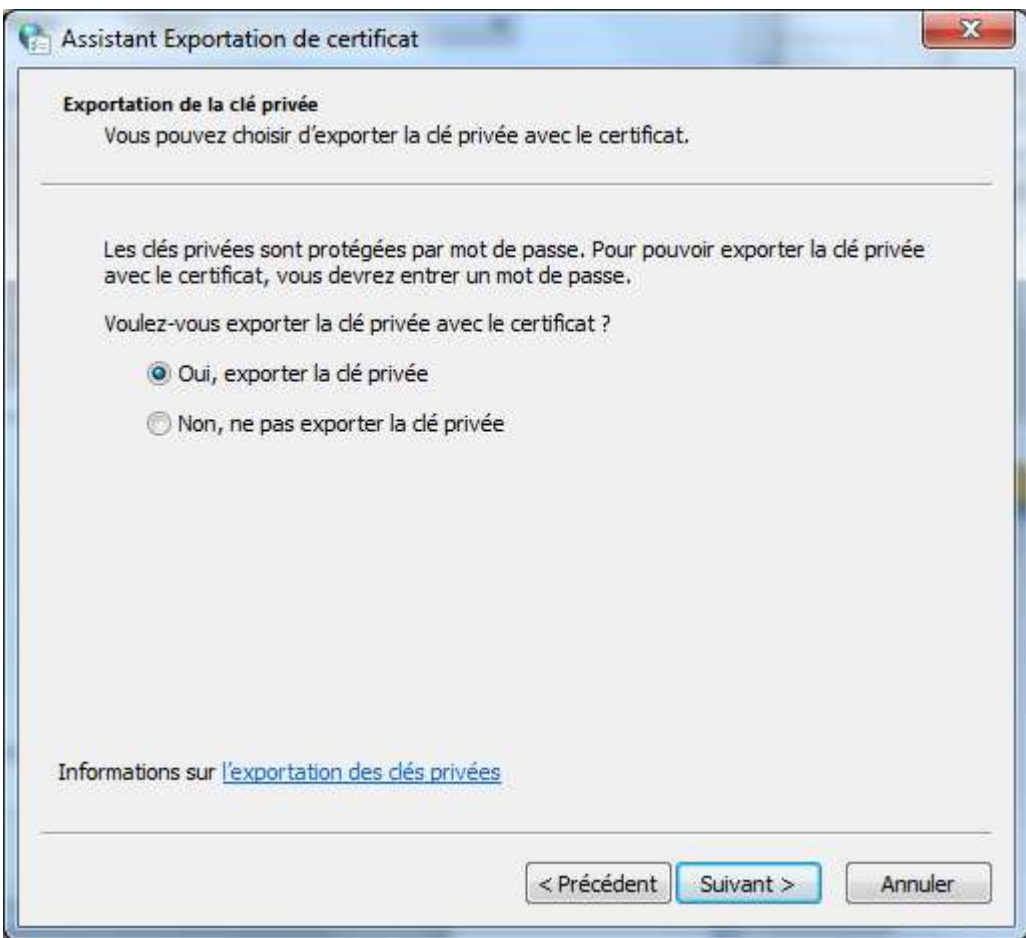

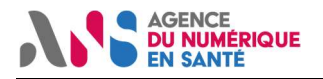

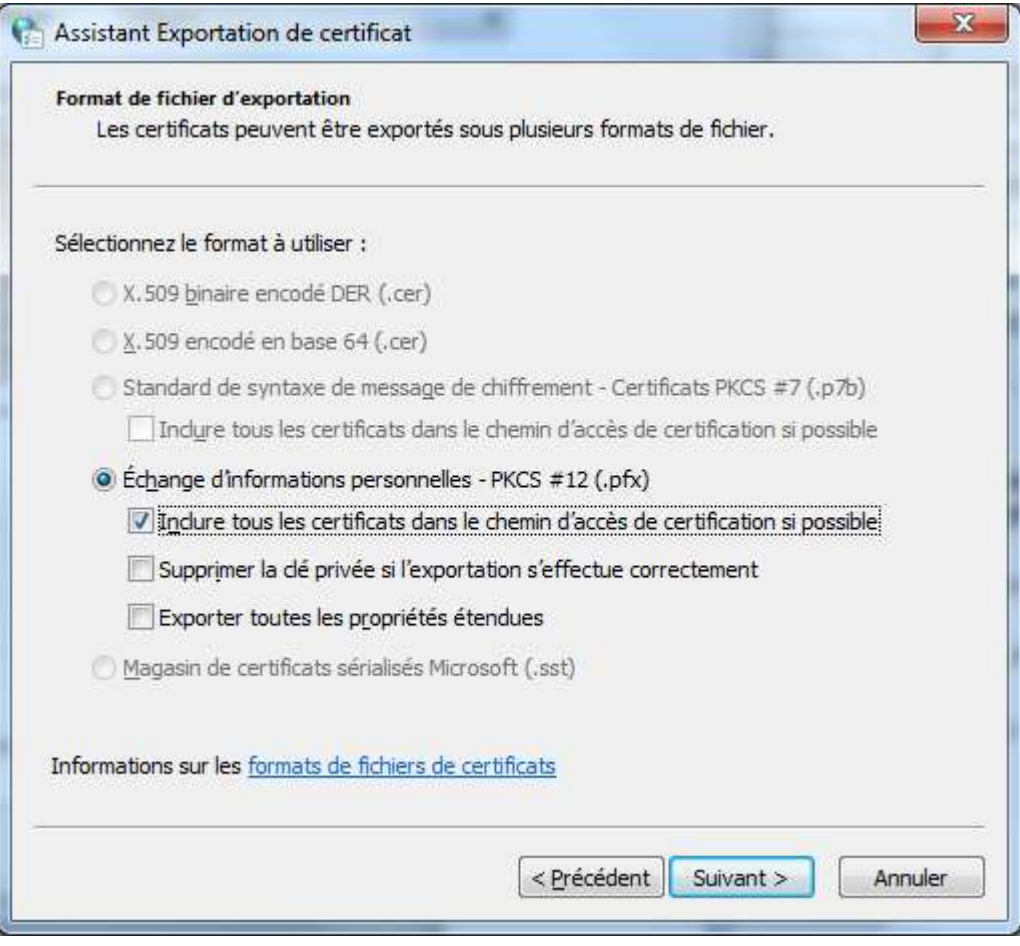

Inclure tous les certificats dans le chemin d'accès de certification si possible

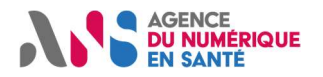

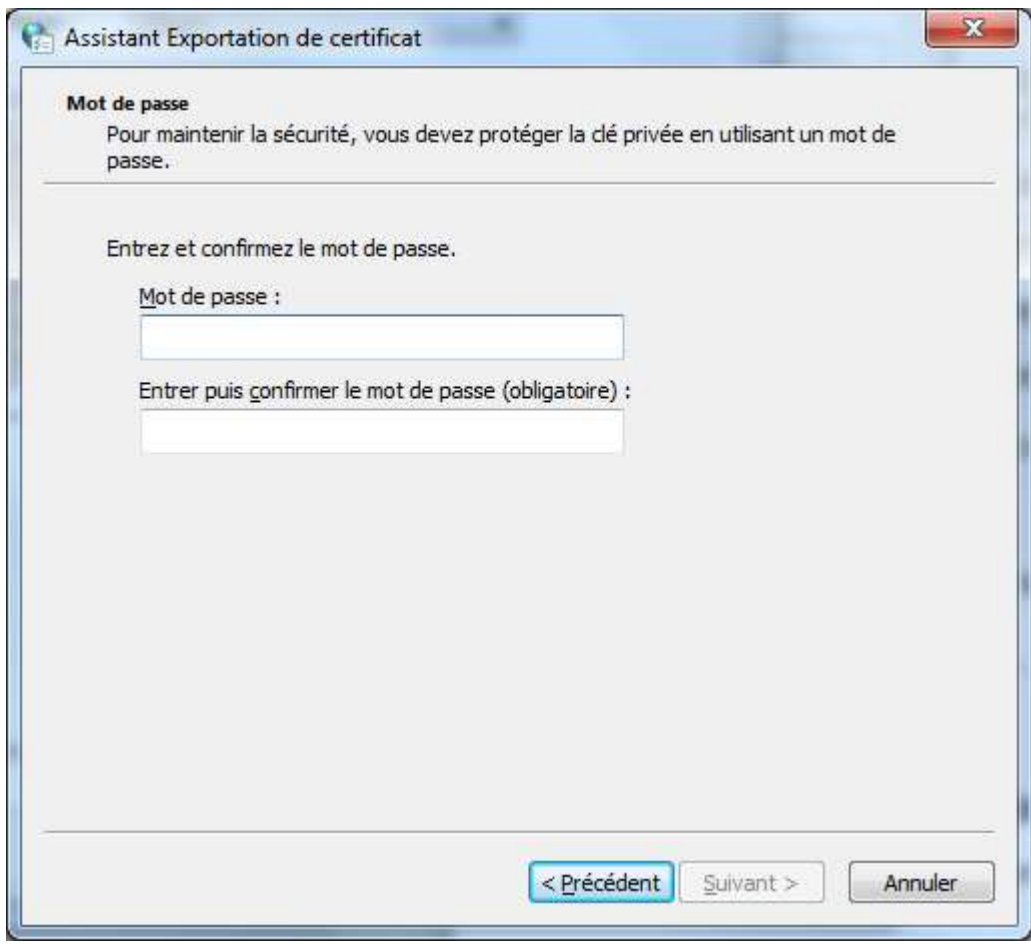

Figure 35

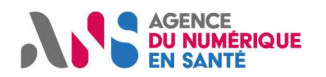

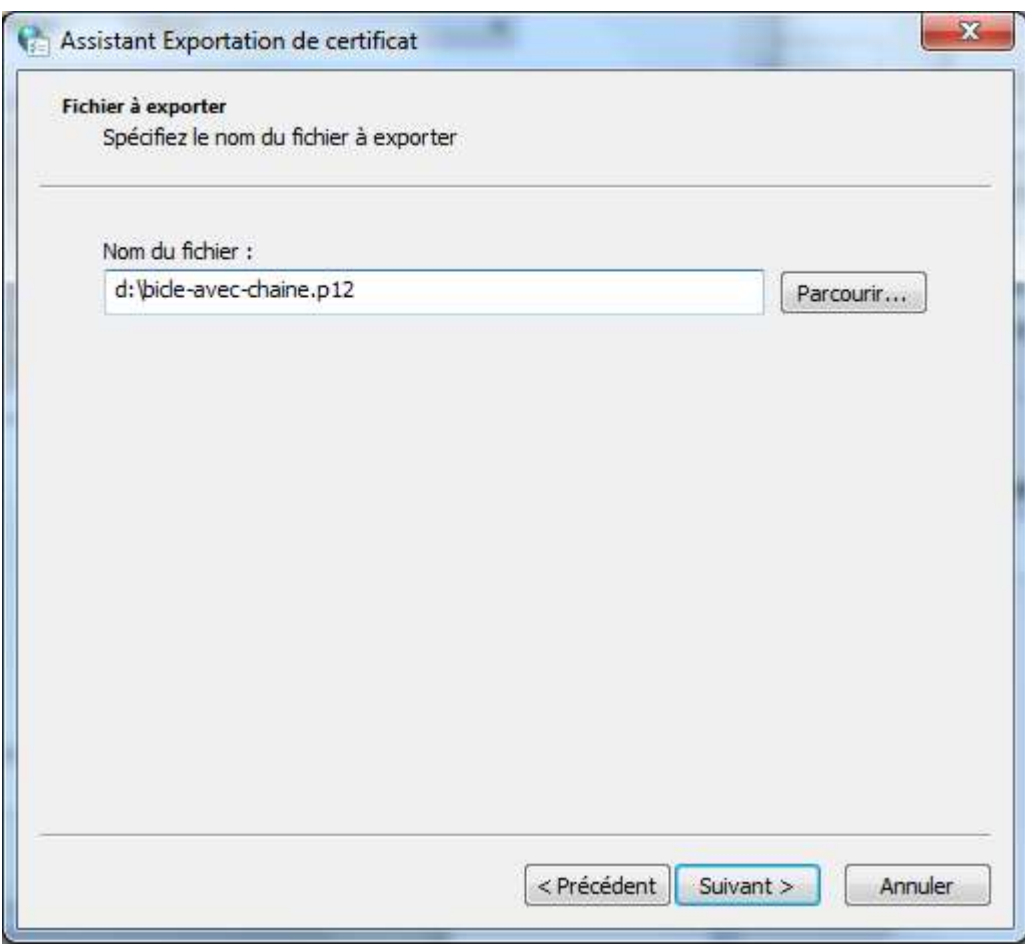

Figure 36

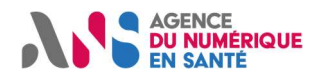

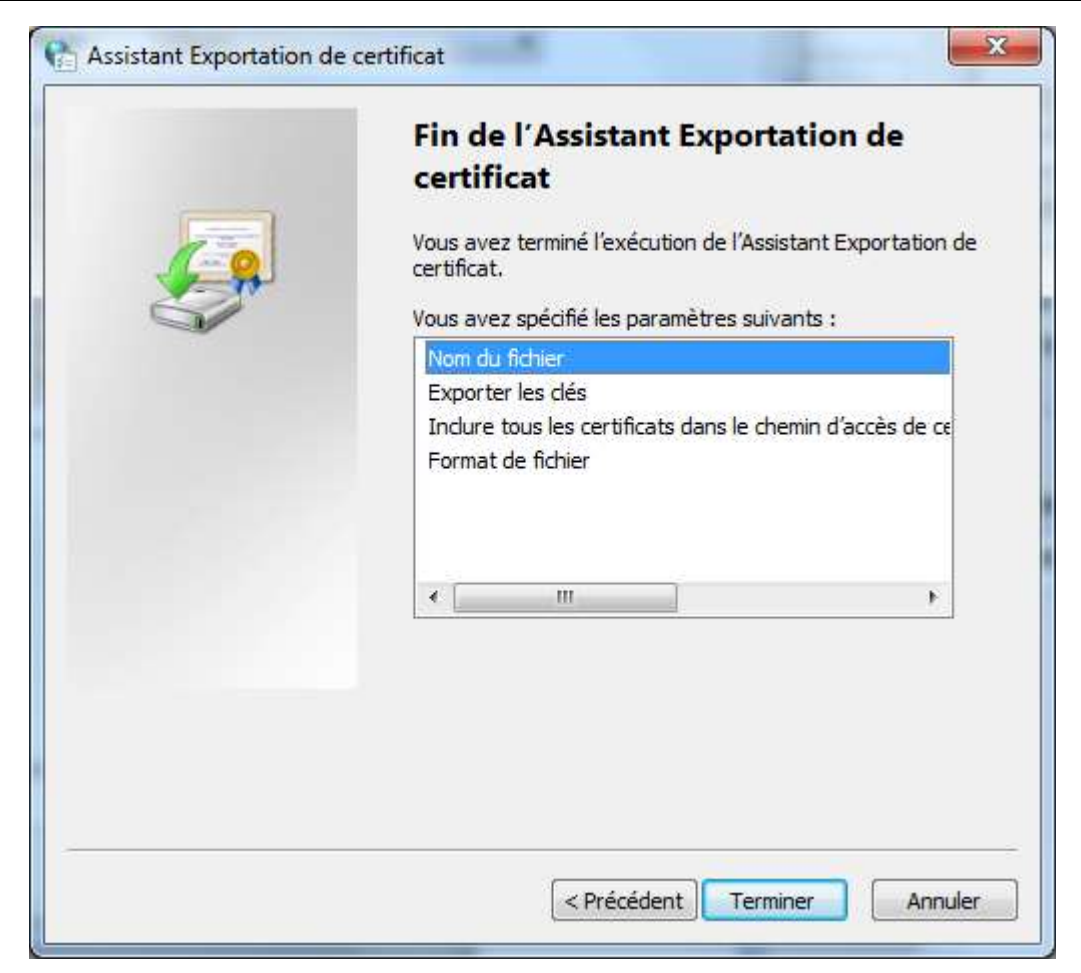

Figure 37

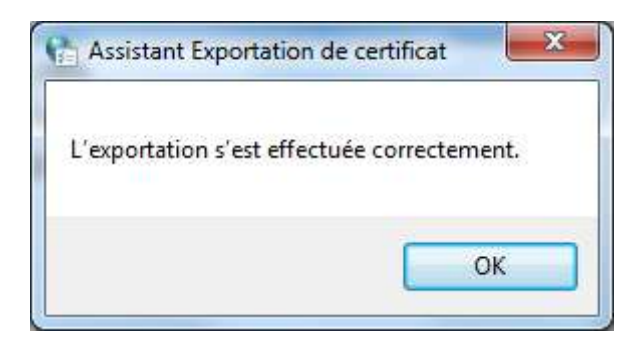

Figure 38

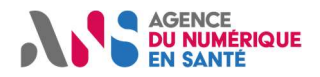

### 10.10 Recommencer la procédure

Pour recommander un produit de certification, il est important de suivre la recommandation suivante:

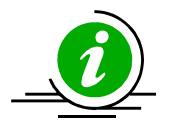

Recommencer

Pour obtenir un nouveau produit, il faut repartir depuis l'étape "générer une nouvelle clé privée" afin d'utiliser autant de bi-clés que de certificats et d'usage.

Tableau 26 : Recommencer la procédure

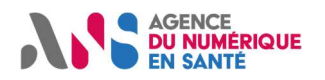

## 11Transformation du PKCS#12 en .keystore Java

keytool est un outil Java fourni avec le JDK (pas avec le JRE) (mots de passe à changer)

%JDK\_HOME%\bin\keytool.exe -importkeystore -deststorepass monmotdepasse -destkeypass monmotdepasse -destkeystore d:\IGCSanté-AUTH\_CLI-keypair-02.keystore -srckeystore d:\IGCSanté-AUTH\_CLI-keypair-02.p12 -srcstoretype PKCS12 -srcstorepass monmotdepasse -alias 899700021142\_1

#### Tableau 27

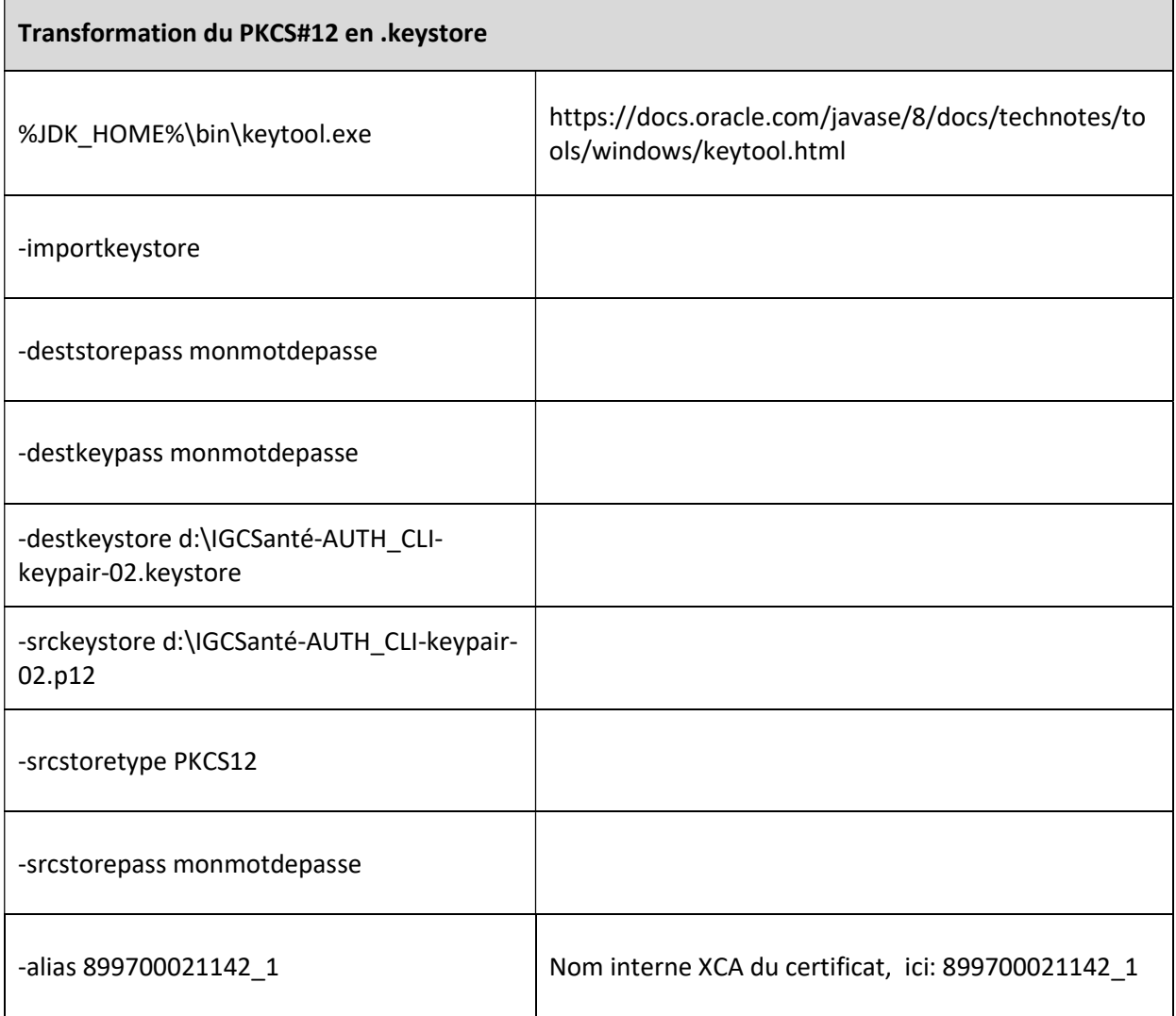

#### Tableau 28

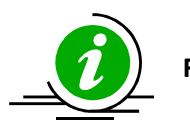

Fichiers keystores Les fichiers Keystore contiennent des données sensibles. Leur transmission et leur sauvegarde doivent se faire en conséquence.

Il en est de même pour le mot de passe protégeant le keystore.

Tableau 29

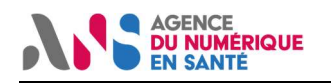

## 12Transformation du PKCS#12 en un PKCS#12 contenant le bi-clé ainsi les chaines de certificats IGC-Santé (ACI + ACR)

### 12.1 Sous Windows avec le gestion de certificats

- 1. Appliquer Pré-requis: installer les ACR IGC-Santé
- 2. Appliquer Pré-requis: Installer les ACI IGC-Santé
- 3. Importer le fichier .p12 obtenu après retrait du produit dans le magasin de certificats en double-cliquant dessus et en suivant les indications du "wizard" d'import Microsoft
- 4. Appliquer Exporter le bi-clé sous forme de fichier PKCS#12

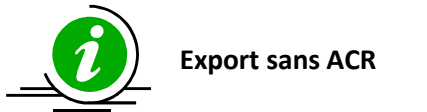

Désinstaller l'ACR Appliquer les 4 étapes

Tableau 30

### 12.2 Avec Mozilla Firefox

- Importer les ACR et ACI dans le magasin de certificats Firefox ("outils > options > avancé > afficher les certificats > Importer")
- Importer le fichier .p12 obtenu après retrait du produit dans le magasin de certificats Firefox ("outils > options > avancé > afficher les certificats > Importer")

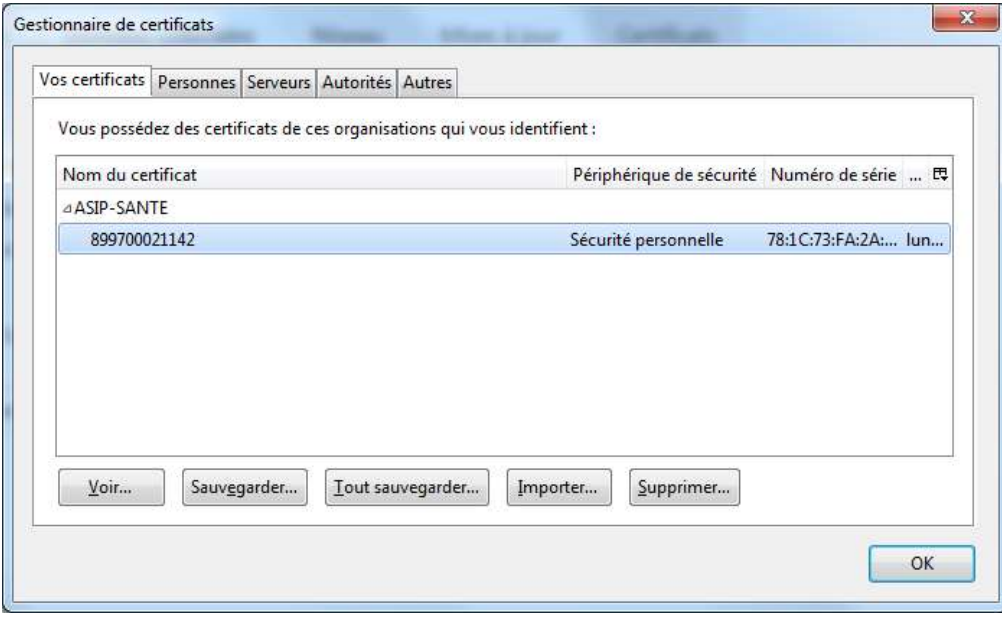

Figure 39

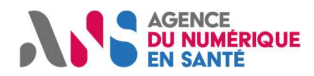

- Exporter le bi-clé et sa chaine:
	- o outils > options > avancé > afficher les certificats > Personnel
	- o Sélectionner le certificat (pas de double-clic sur le certificat)
	- o Sauvegarder…

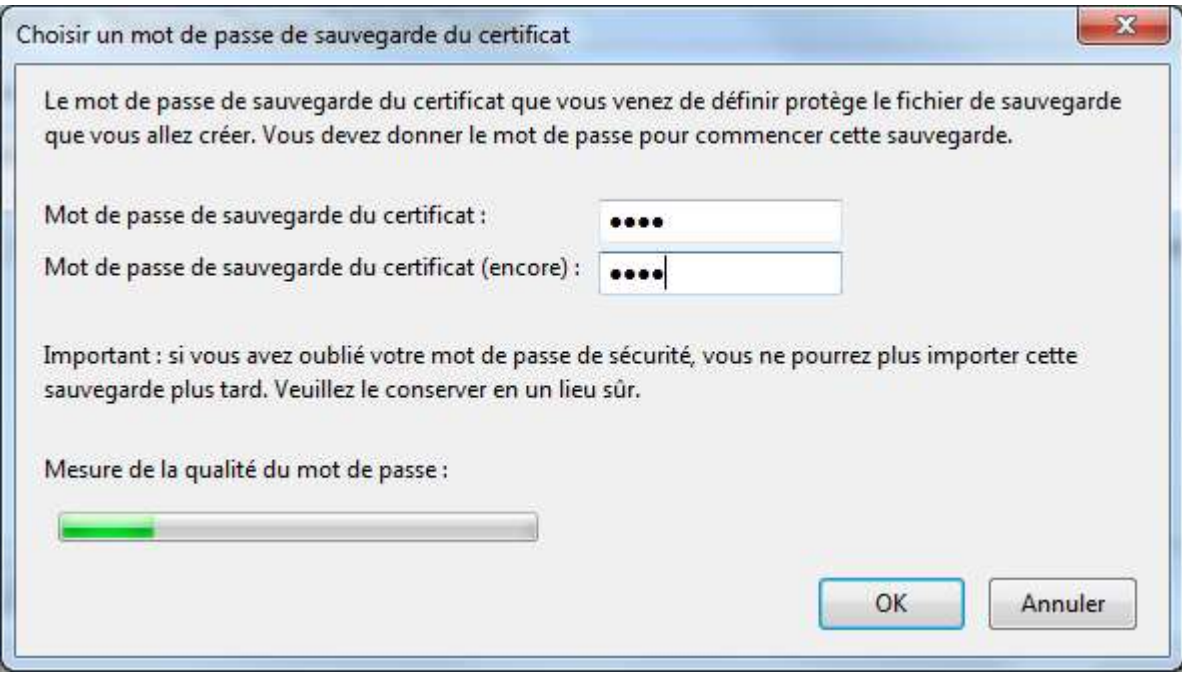

Figure 40

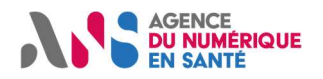

## 13Procédure "Java Porteclé"

Cette procédure est adapté aux éditeurs / intégrateurs travaillant avec des keystores Java.

### 13.1 Installer un JDK Java

### 13.2 Télécharger et installer le logiciel "Porteclé"

Porteclé est disponible via sourceforge:

https://sourceforge.net/projects/portecle/

Dezipper le fichier .zip dans un répertoire C:\Java\portecle\portecle-1.9

Démarrer Porteclé:

touche Windows > rechercher les programmes et fichiers > cmd > entrée

set JAVA\_HOME=d:\JavaSoft\18045 set PATH=.;%JAVA\_HOME%\bin;%PATH% D:\ cd C:\Java\portecle\portecle-1.9 java -jar portecle.jar

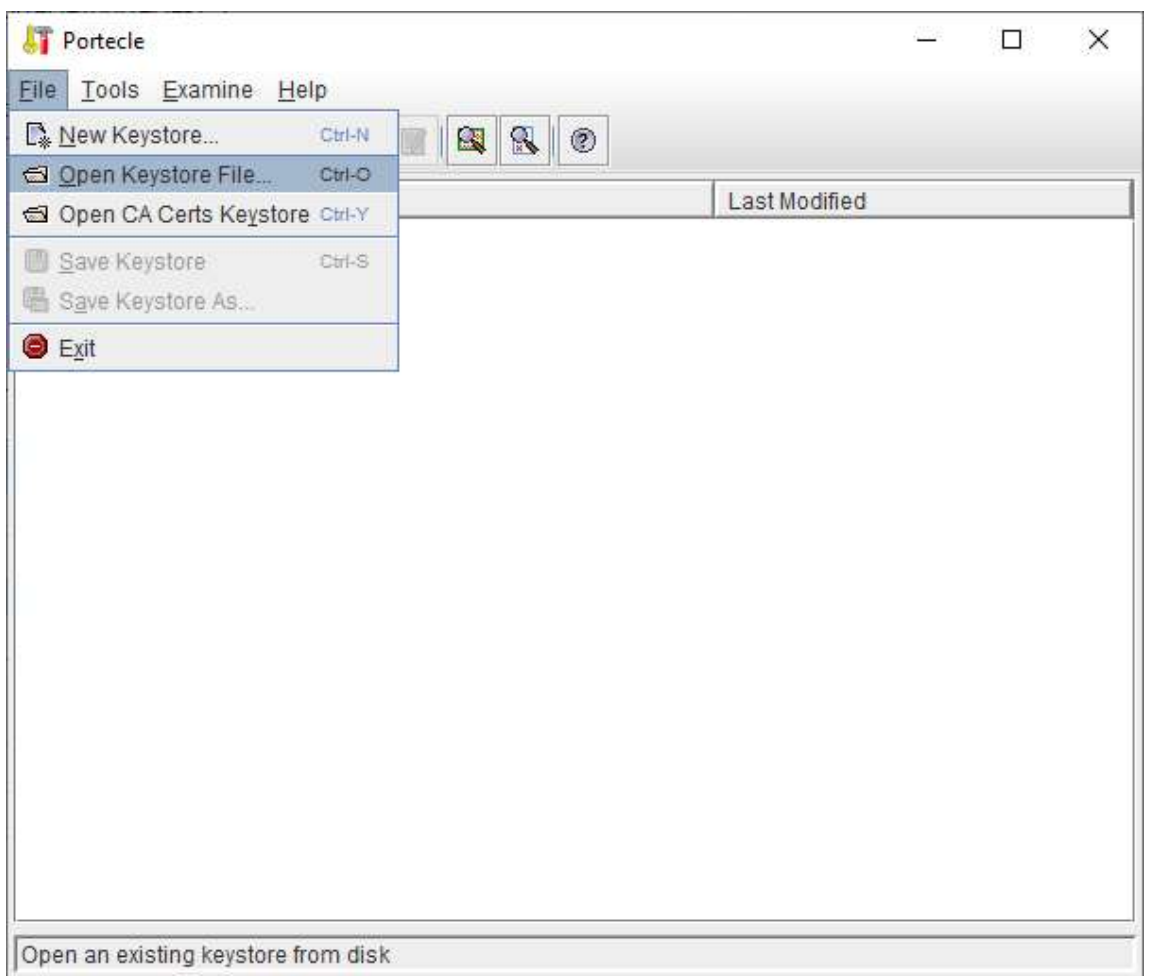

Figure 41

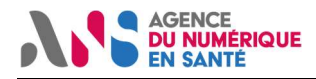

Ouvrir ANS\_IGC-Sante\_java-database\_v1.0.0.jks :

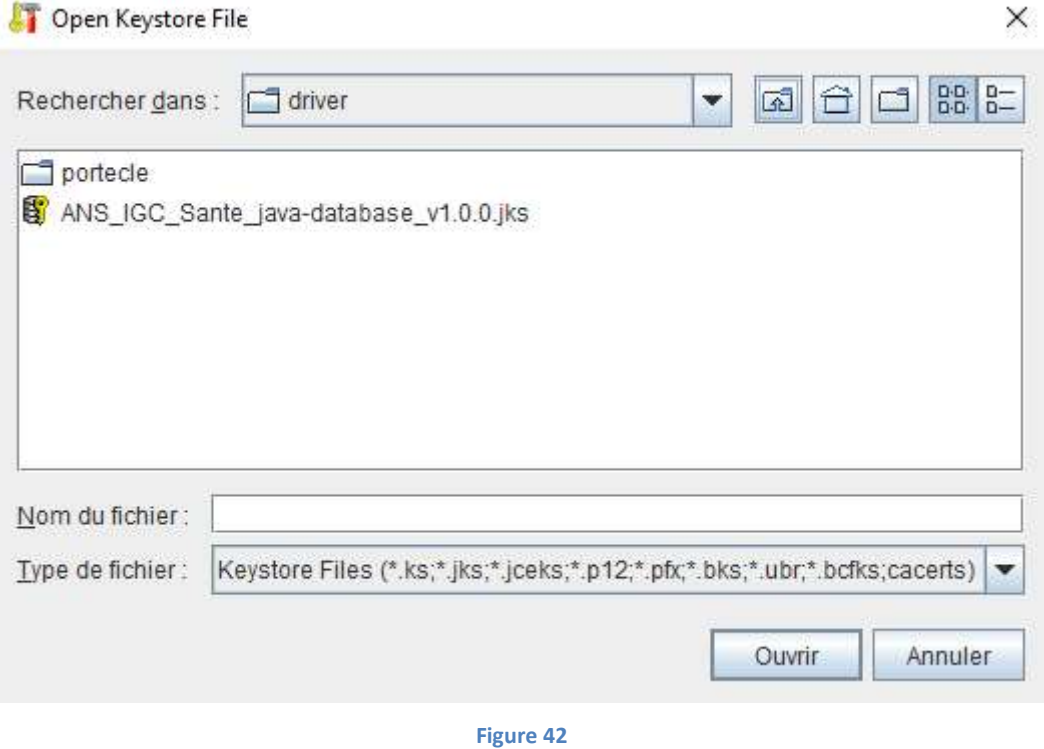

Entrer le mot de passe « changeit » :

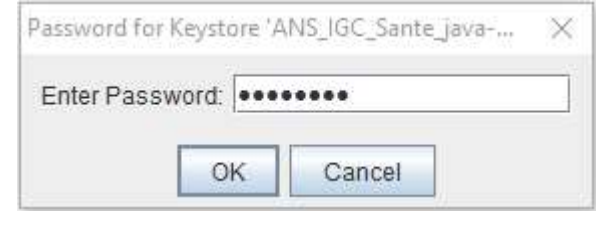

Figure 43

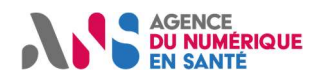

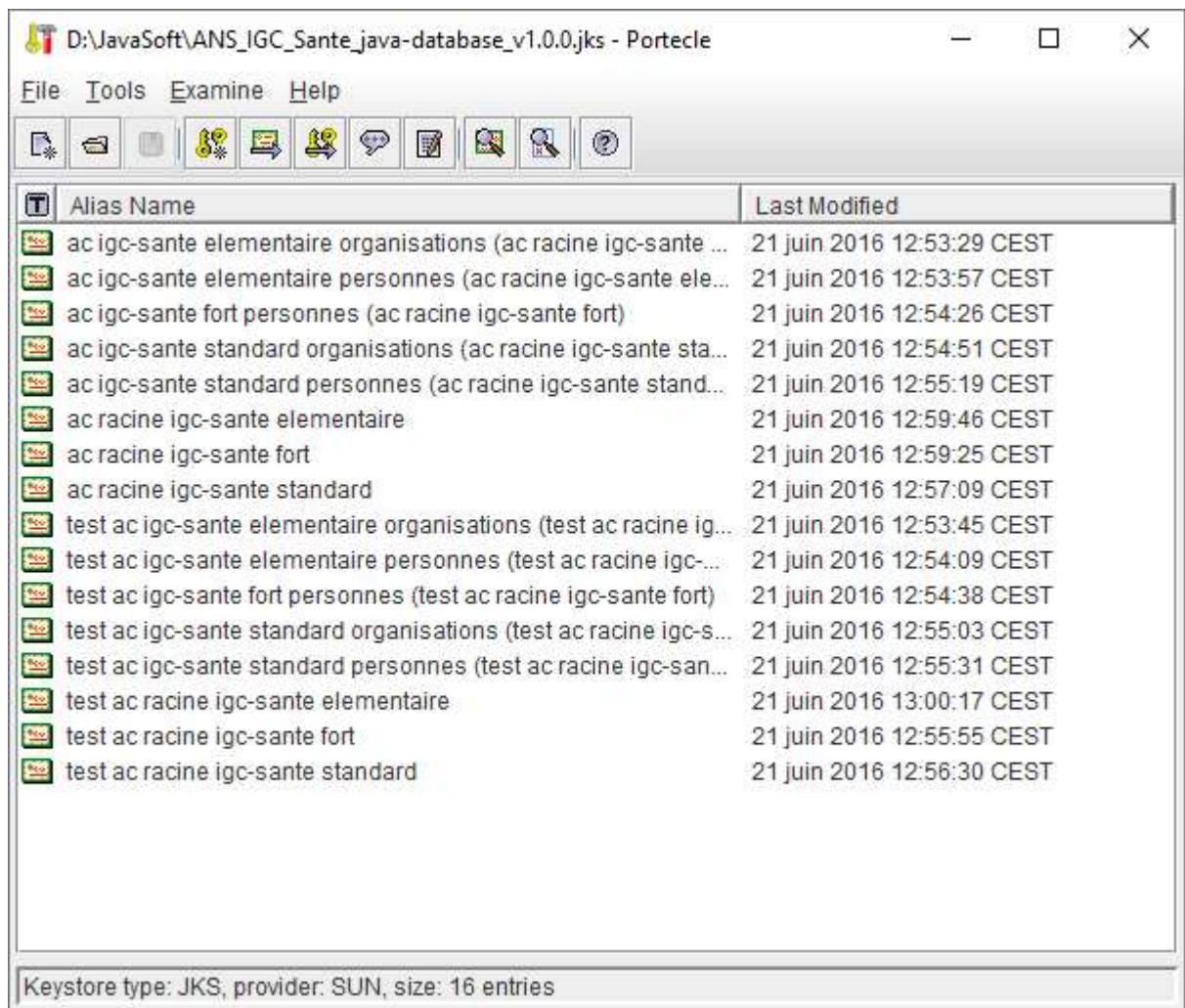

Figure 44

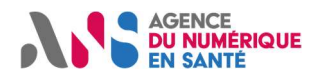

### 13.3 Générer un bi-clé RSA 2048bits

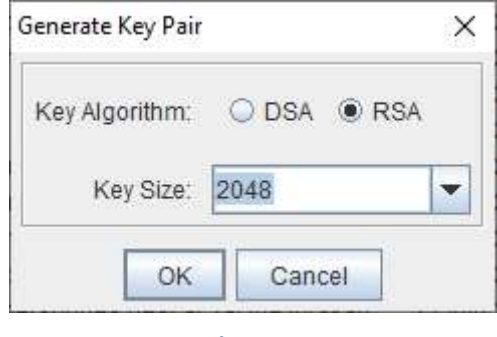

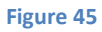

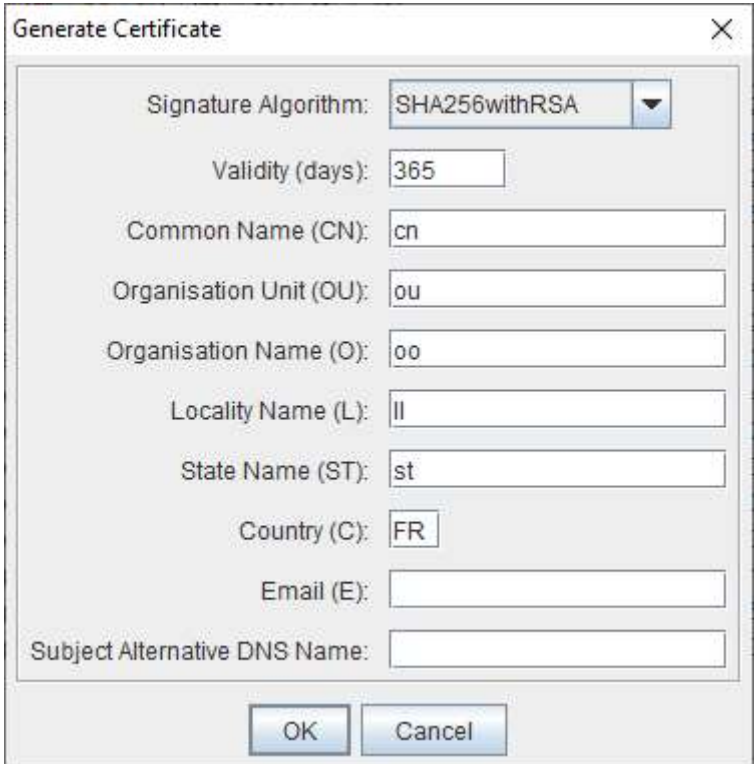

Figure 46

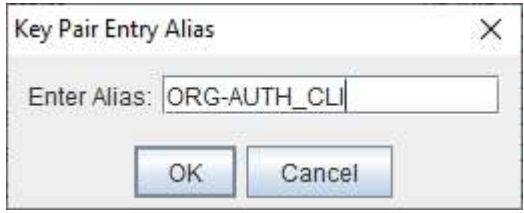

Figure 47

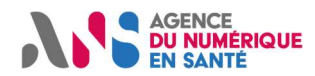

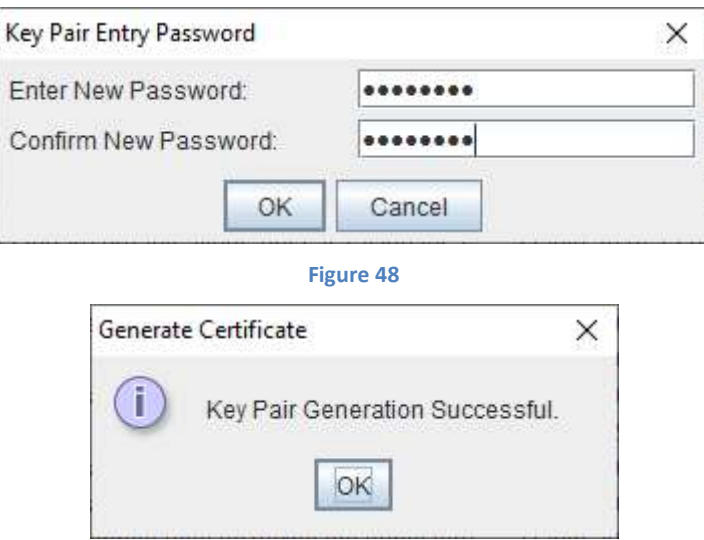

Figure 49

| E.                                                                                                    | € | g            | 82                                | 呂                                                              | 48 | ୭                          | 彯                          | 麙                          |                            | ۵ |  |                                                                                           |  |  |  |                             |  |
|----------------------------------------------------------------------------------------------------|---|--------------|-----------------------------------|----------------------------------------------------------------|----|----------------------------|----------------------------|----------------------------|----------------------------|---|--|-------------------------------------------------------------------------------------------|--|--|--|-----------------------------|--|
| Œ                                                                                                    |   | Alias Name   |                                   |                                                                |    |                            |                            |                            |                            |   |  | Last Modified                                                                             |  |  |  |                             |  |
| 警<br>ac igc-sante elementaire organisations (ac racine igc-sante                                                          |   |              |                                   |                                                                |    |                            |                            |                            | 21 juin 2016 12:53:29 CEST |   |  |                                                                                           |  |  |  |                             |  |
| ac igc-sante elementaire personnes (ac racine igc-sante ele<br>警                                                          |   |              |                                   |                                                                |    |                            |                            |                            | 21 juin 2016 12:53:57 CEST |   |  |                                                                                           |  |  |  |                             |  |
| ac igc-sante fort personnes (ac racine igc-sante fort)<br>$\frac{\partial \mathbf{q}_{\mathcal{A}}}{\partial \mathbf{q}}$ |   |              |                                   |                                                                |    |                            |                            |                            | 21 juin 2016 12:54:26 CEST |   |  |                                                                                           |  |  |  |                             |  |
| ac igc-sante standard organisations (ac racine igc-sante sta<br>$\frac{1}{2}$                                             |   |              |                                   |                                                                |    |                            |                            | 21 juin 2016 12:54:51 CEST |                            |   |  |                                                                                           |  |  |  |                             |  |
| ac igc-sante standard personnes (ac racine igc-sante stand<br>警                                                           |   |              |                                   |                                                                |    |                            | 21 juin 2016 12:55:19 CEST |                            |                            |   |  |                                                                                           |  |  |  |                             |  |
| <b>BAN</b>                                                                                                    |   |              |                                   | ac racine igc-sante elementaire                                |    |                            |                            |                            |                            |   |  | 21 juin 2016 12:59:46 CEST                                                                |  |  |  |                             |  |
| <b>Page</b>                                                                                                    |   |              |                                   | ac racine igc-sante fort                                       |    |                            |                            |                            |                            |   |  | 21 juin 2016 12:59:25 CEST                                                                |  |  |  |                             |  |
| 警                                                                                                    |   |              |                                   | ac racine igc-sante standard                                   |    |                            |                            |                            |                            |   |  | 21 juin 2016 12:57:09 CEST                                                                |  |  |  |                             |  |
| 鱊                                                                                                    |   | org-auth_cli |                                   |                                                                |    |                            |                            |                            |                            |   |  |                                                                                           |  |  |  | 27 sept. 2021 11:29:26 CEST |  |
| 警                                                                                                    |   |              |                                   |                                                                |    |                            |                            |                            |                            |   |  | test ac igc-sante elementaire organisations (test ac racine ig 21 juin 2016 12:53:45 CEST |  |  |  |                             |  |
| $rac{q_{\text{max}}}{q_{\text{max}}}$                                                                                     |   |              |                                   | test ac igc-sante elementaire personnes (test ac racine igc-   |    |                            |                            |                            |                            |   |  | 21 juin 2016 12:54:09 CEST                                                                |  |  |  |                             |  |
| test ac igc-sante fort personnes (test ac racine igc-sante fort)<br><b>Mo</b>                                             |   |              |                                   |                                                                |    | 21 juin 2016 12:54:38 CEST |                            |                            |                            |   |  |                                                                                           |  |  |  |                             |  |
| 警                                                                                                    |   |              |                                   | test ac igc-sante standard organisations (test ac racine igc-s |    |                            |                            |                            |                            |   |  | 21 juin 2016 12:55:03 CEST                                                                |  |  |  |                             |  |
| $\frac{\partial \mathcal{L}_{\mathcal{D}}}{\partial \mathcal{L}_{\mathcal{D}}}$                                           |   |              |                                   | test ac igc-sante standard personnes (test ac racine igc-san   |    |                            |                            |                            |                            |   |  | 21 juin 2016 12:55:31 CEST                                                                |  |  |  |                             |  |
| <b>No.</b>                                                                                                    |   |              |                                   | test ac racine igc-sante elementaire                           |    |                            |                            |                            |                            |   |  | 21 juin 2016 13:00:17 CEST                                                                |  |  |  |                             |  |
| $\frac{4\pi\sqrt{3}}{2}$                                                                                                  |   |              |                                   | test ac racine igc-sante fort                                  |    |                            |                            |                            |                            |   |  | 21 juin 2016 12:55:55 CEST                                                                |  |  |  |                             |  |
|                                                                                                    |   |              | test ac racine igc-sante standard |                                                                |    |                            |                            |                            |                            |   |  | 21 juin 2016 12:56:30 CEST                                                                |  |  |  |                             |  |

Figure 50

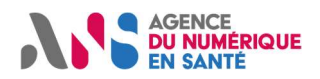

### 13.4 Générer une requête de signature de certificat

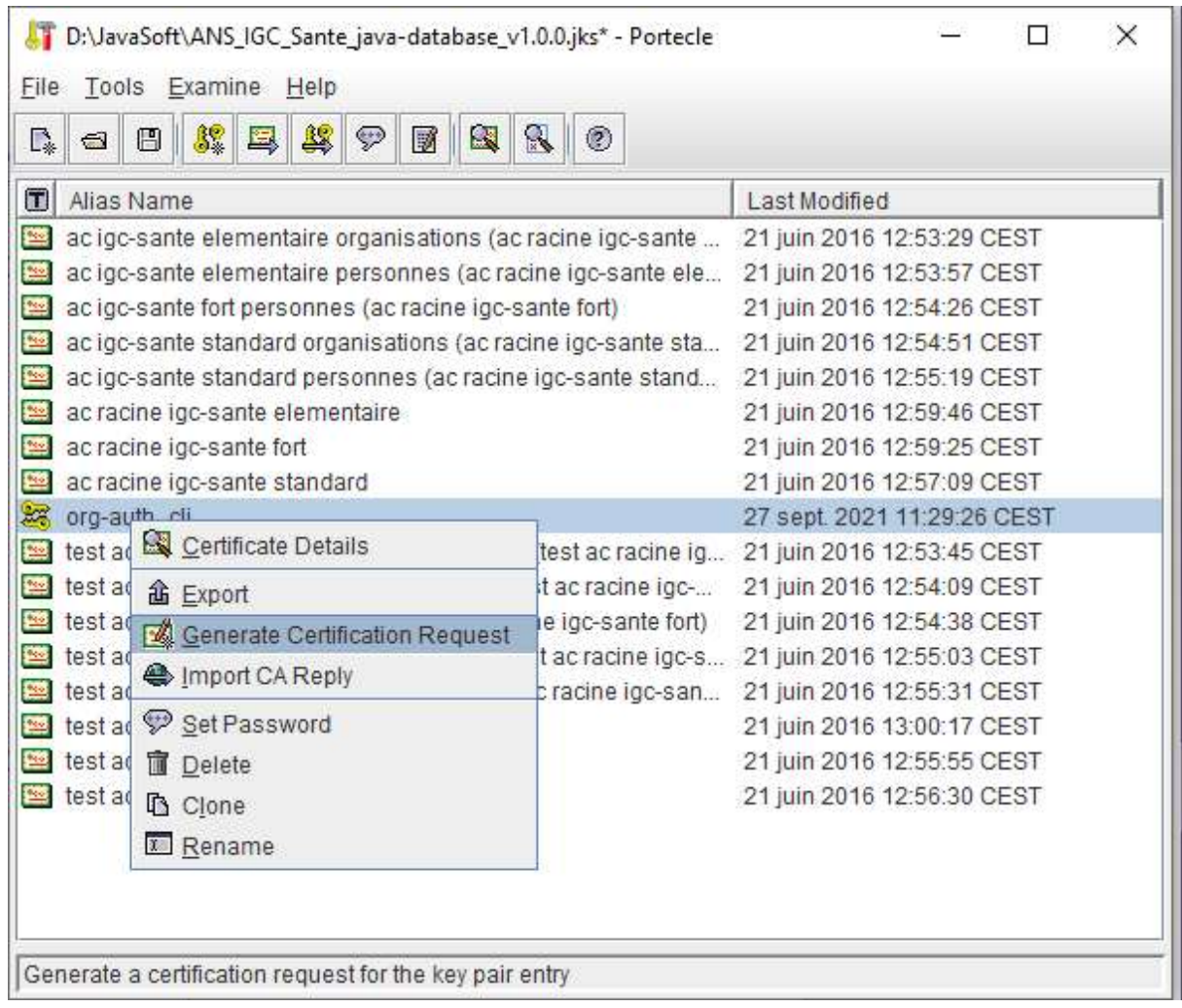

Figure 51

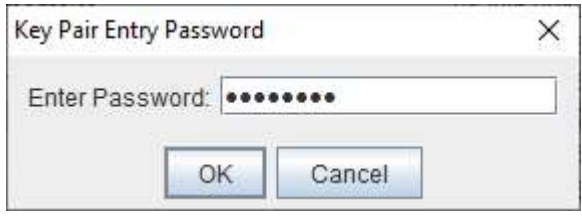

Figure 52

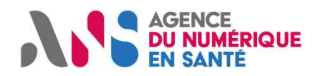

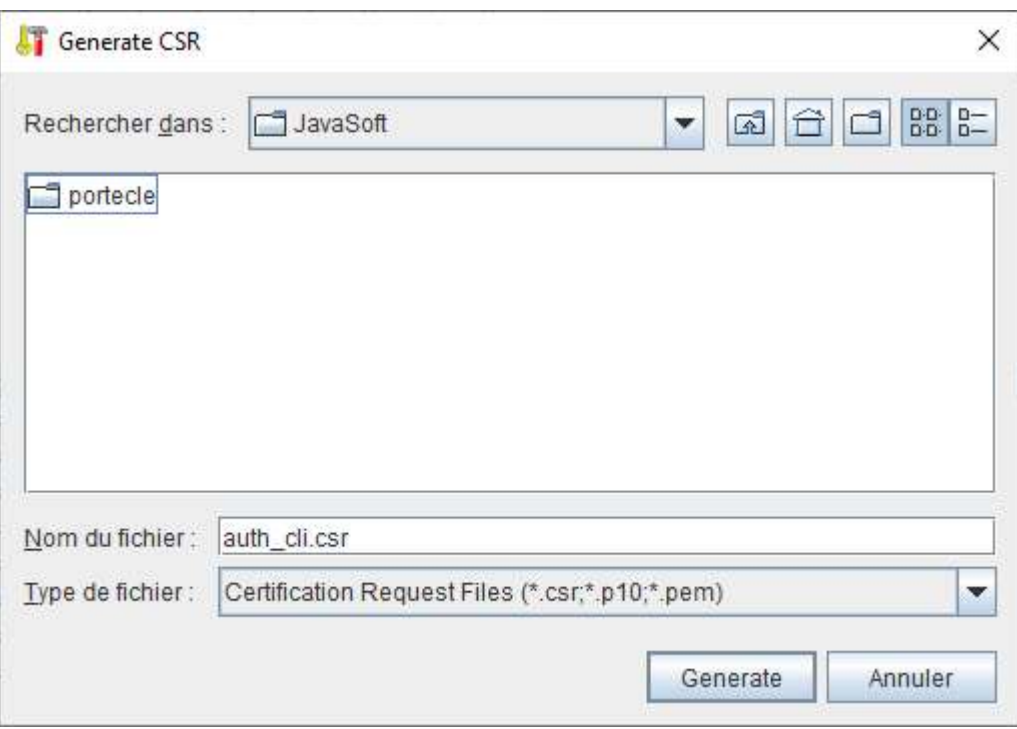

Figure 53

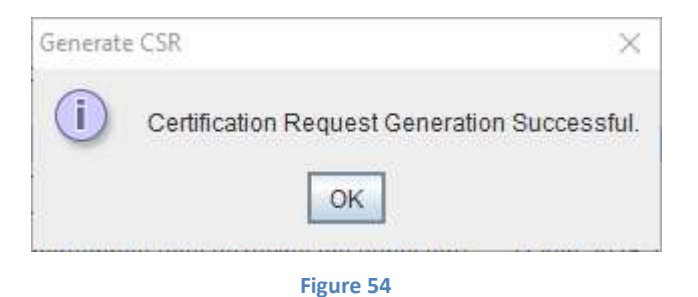

### 13.5 Importer la CSR sur le portail PFC

Cf. plus haut

### 13.6 Attendre le mail de retrait

Cf. plus haut

13.7 Retirer le certificat sur le portail PFC

Cf. plus haut

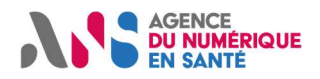

### 13.8 Réconcilier la clé privée et le certificat dans PorteClé

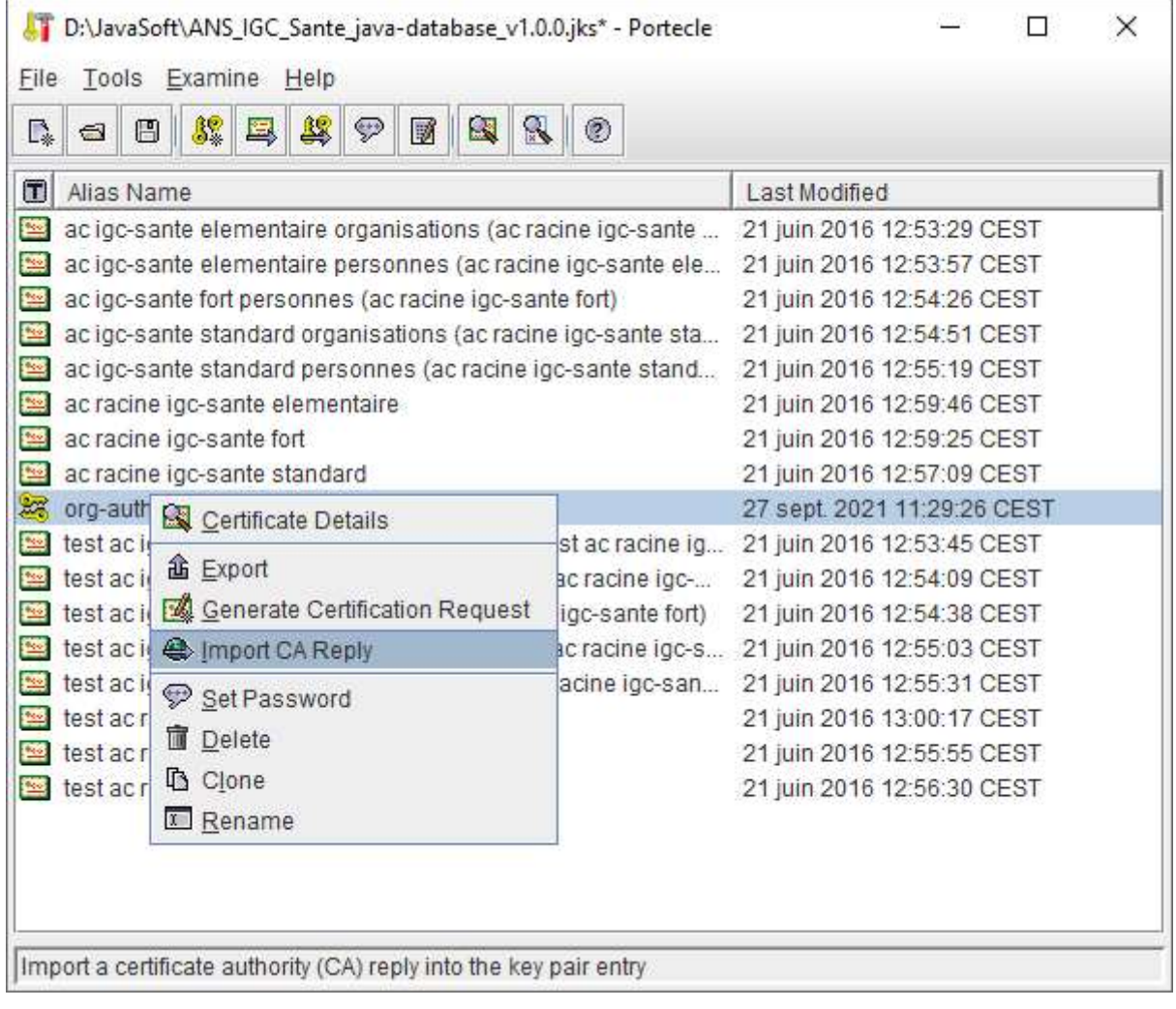

Figure 55

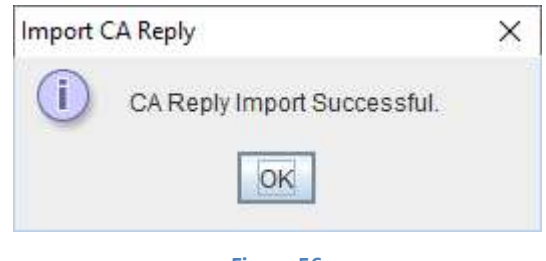

Figure 56

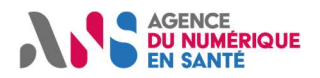

#### Vérifier la chaine du certificat :

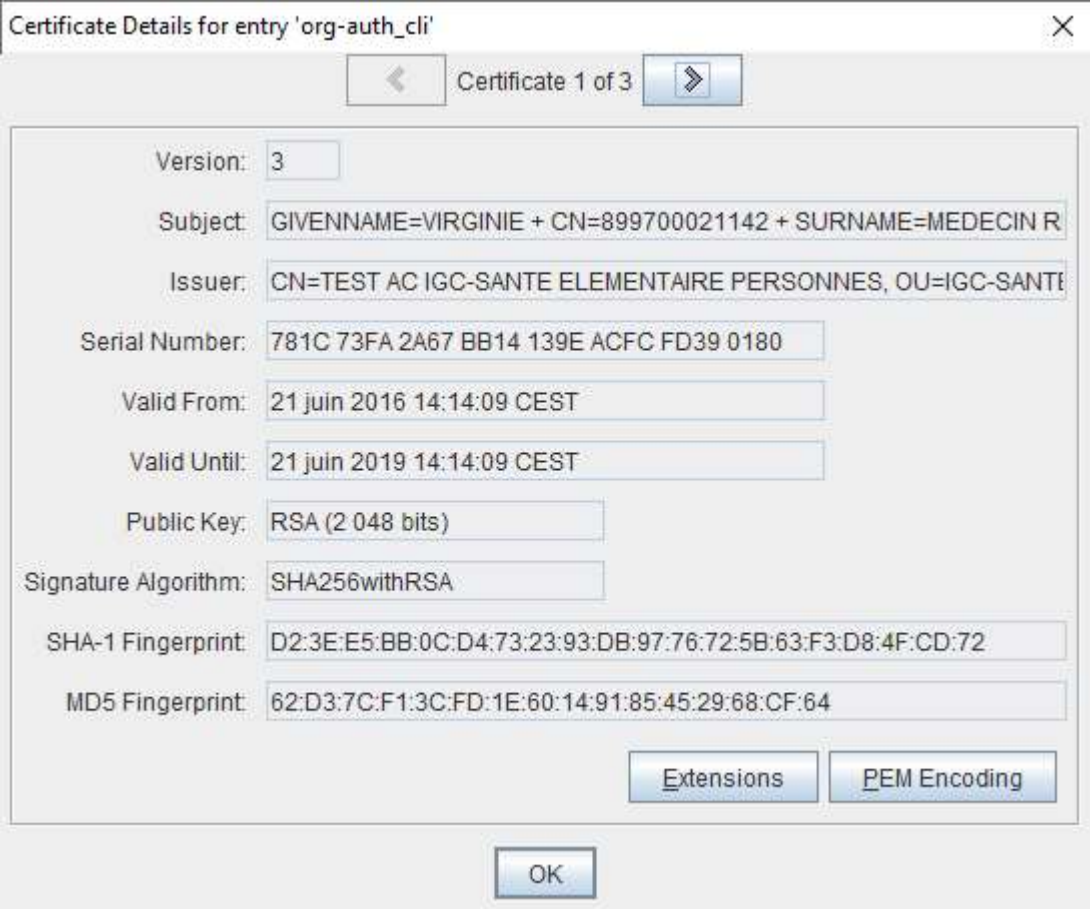

Figure 57

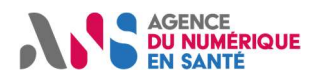

### 13.9 Exporter au format PKCS#12 (optionnel)

Installer les « unlimited strength jurisdiction policy files for java 8 » dans %JAVA\_HOME%\jre\lib\security

#### Lancer Porteclé

| 48<br>82<br>g<br>ନ<br>ଈ                                      | ۵<br>暖<br>鷗                                              |                                                                                                    |  |  |  |  |  |
|--------------------------------------------------------------|----------------------------------------------------------|----------------------------------------------------------------------------------------------------|--|--|--|--|--|
| Alias Name                                                   |                                                          | Last Modified                                                                                                    |  |  |  |  |  |
| ac igc-sante elementaire organisations (ac racine igc-sante  |                                                          | 21 juin 2016 12:53:29 CEST                                                                                            |  |  |  |  |  |
| ac igc-sante elementaire personnes (ac racine igc-sante ele  |                                                          | 21 juin 2016 12:53:57 CEST                                                                                            |  |  |  |  |  |
| ac igc-sante fort personnes (ac racine igc-sante fort)       | 21 juin 2016 12:54:26 CEST<br>21 juin 2016 12:54:51 CEST |                                                                                                    |  |  |  |  |  |
| ac igc-sante standard organisations (ac racine igc-sante sta |                                                          |                                                                                                    |  |  |  |  |  |
| ac igc-sante standard personnes (ac racine igc-sante stand   | 21 juin 2016 12:55:19 CEST                               |                                                                                                    |  |  |  |  |  |
| ac racine igc-sante elementaire                              | 21 juin 2016 12:59:46 CEST                               |                                                                                                    |  |  |  |  |  |
| ac racine igc-sante fort                                     | 21 juin 2016 12:59:25 CEST                               |                                                                                                    |  |  |  |  |  |
| ac racine igc-sante standard                                 | 21 juin 2016 12:57:09 CEST                               |                                                                                                    |  |  |  |  |  |
| $orq-$<br>Certificate Details                                |                                                          | 27 sept. 2021 11:29:26 CEST<br>21 juin 2016 12:53:45 CEST<br>21 juin 2016 12:54:09 CEST<br>21 juin 2016 12:54:38 CEST |  |  |  |  |  |
| test                                                         | s (test ac racine ig                                     |                                                                                                    |  |  |  |  |  |
| <b><i>a</i></b> Export<br>test                               | est ac racine igc-                                       |                                                                                                    |  |  |  |  |  |
| test & Generate Certification Request                        | cine igc-sante fort)                                     |                                                                                                    |  |  |  |  |  |
| test<br>mport CA Reply                                       | est ac racine igc-s 21 juin 2016 12:55:03 CEST           |                                                                                                    |  |  |  |  |  |
| test<br>Set Password                                         | ac racine igc-san                                        | 21 juin 2016 12:55:31 CEST                                                                                            |  |  |  |  |  |
| test                                                         |                                                          | 21 juin 2016 13:00:17 CEST                                                                                            |  |  |  |  |  |
| <b>Delete</b><br>test                                        |                                                          | 21 juin 2016 12:55:55 CEST                                                                                            |  |  |  |  |  |
| <b>La</b> Clone<br>test                                      |                                                          | 21 juin 2016 12:56:30 CEST                                                                                            |  |  |  |  |  |
| <b>K</b> Rename                                              |                                                          |                                                                                                    |  |  |  |  |  |

Figure 58

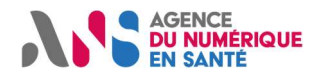

Export Keystore Entry 'org-aut... X Export Type ○ Head Certificate C Certificate Chain Private Key and Certificates Export Format O DER Encoded O PEM Encoded O PKCS#7 O PkiPath **O** PKCS #12 OK Cancel

Figure 59

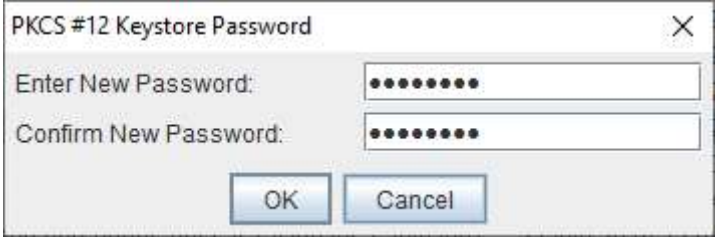

Figure 60

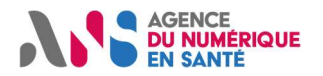

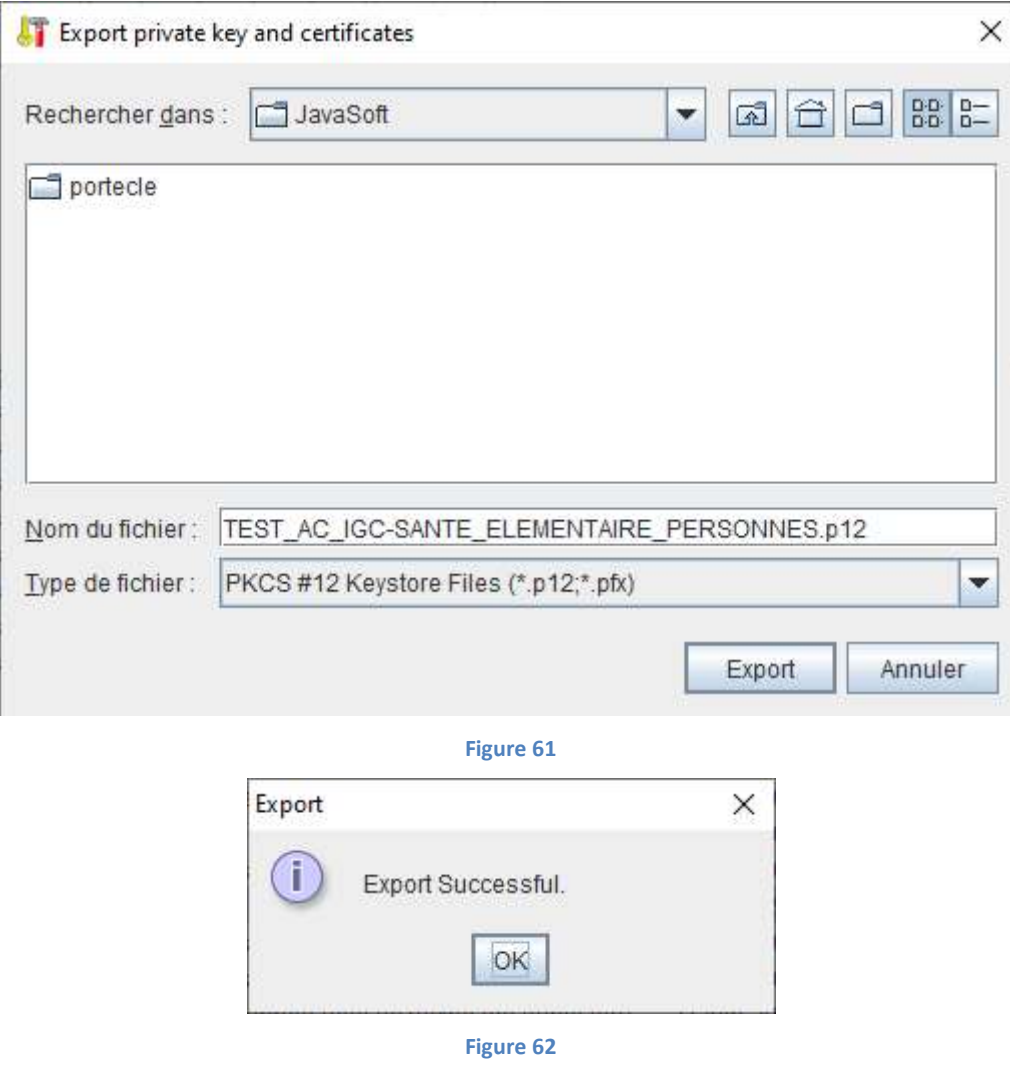

Le PKCS#12 produit est compatible Windows et Firefox.

### 13.10 Recommencer la procédure

Pour recommander un produit de certification, il est important de suivre la recommandation suivante:

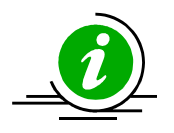

Recommencer

Pour obtenir un nouveau produit, il faut repartir depuis l'étape "générer une nouvelle clé privée" afin d'utiliser autant de bi-clés que de certificats et d'usage.

Tableau 31 : Recommencer la procédure

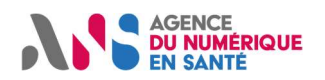

## 14Annexe - Liste des figures

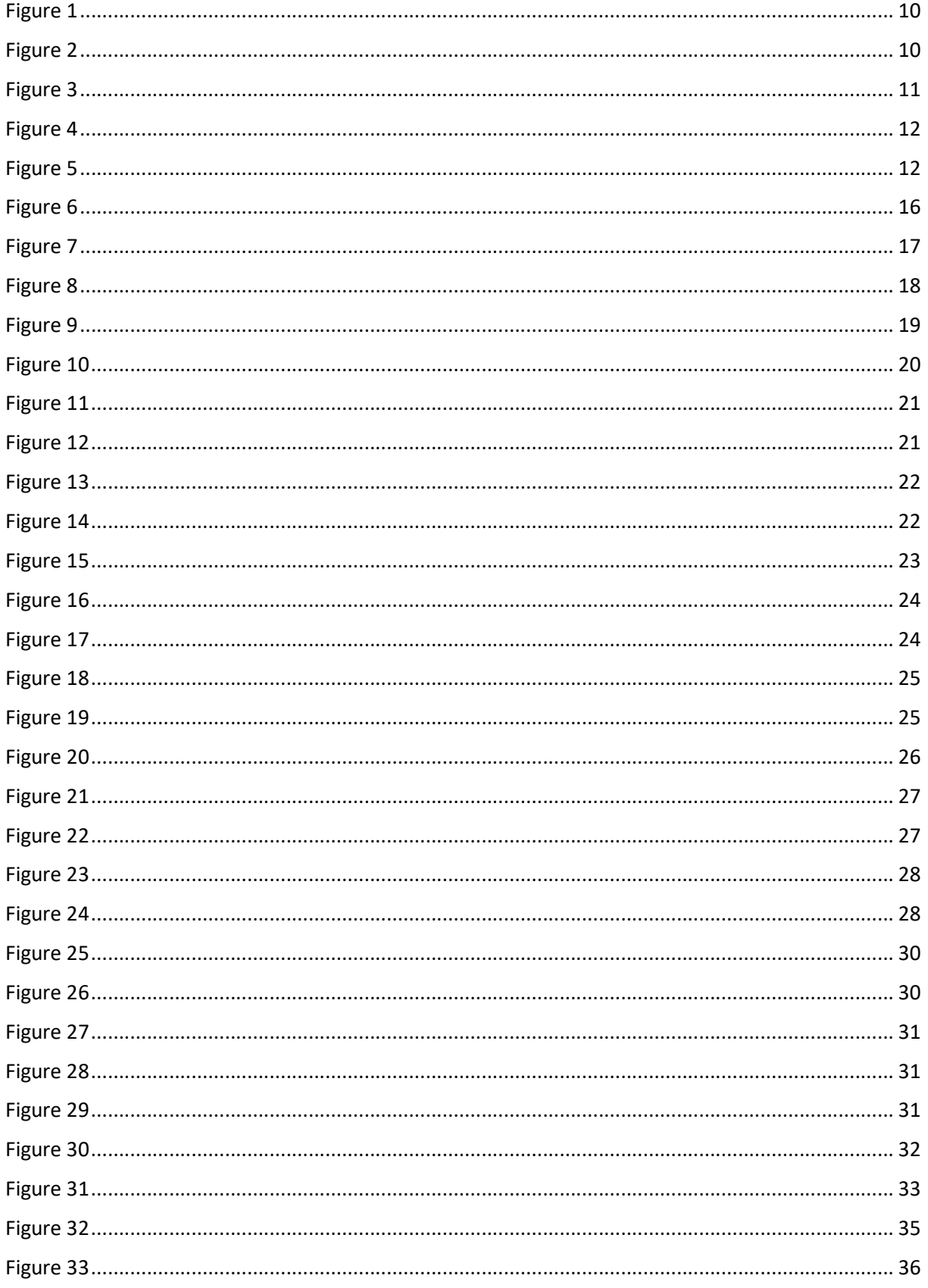

### AGENCE<br>DU NUMÉRIQUE<br>EN SANTÉ  $\bullet$

### Génération de CSR

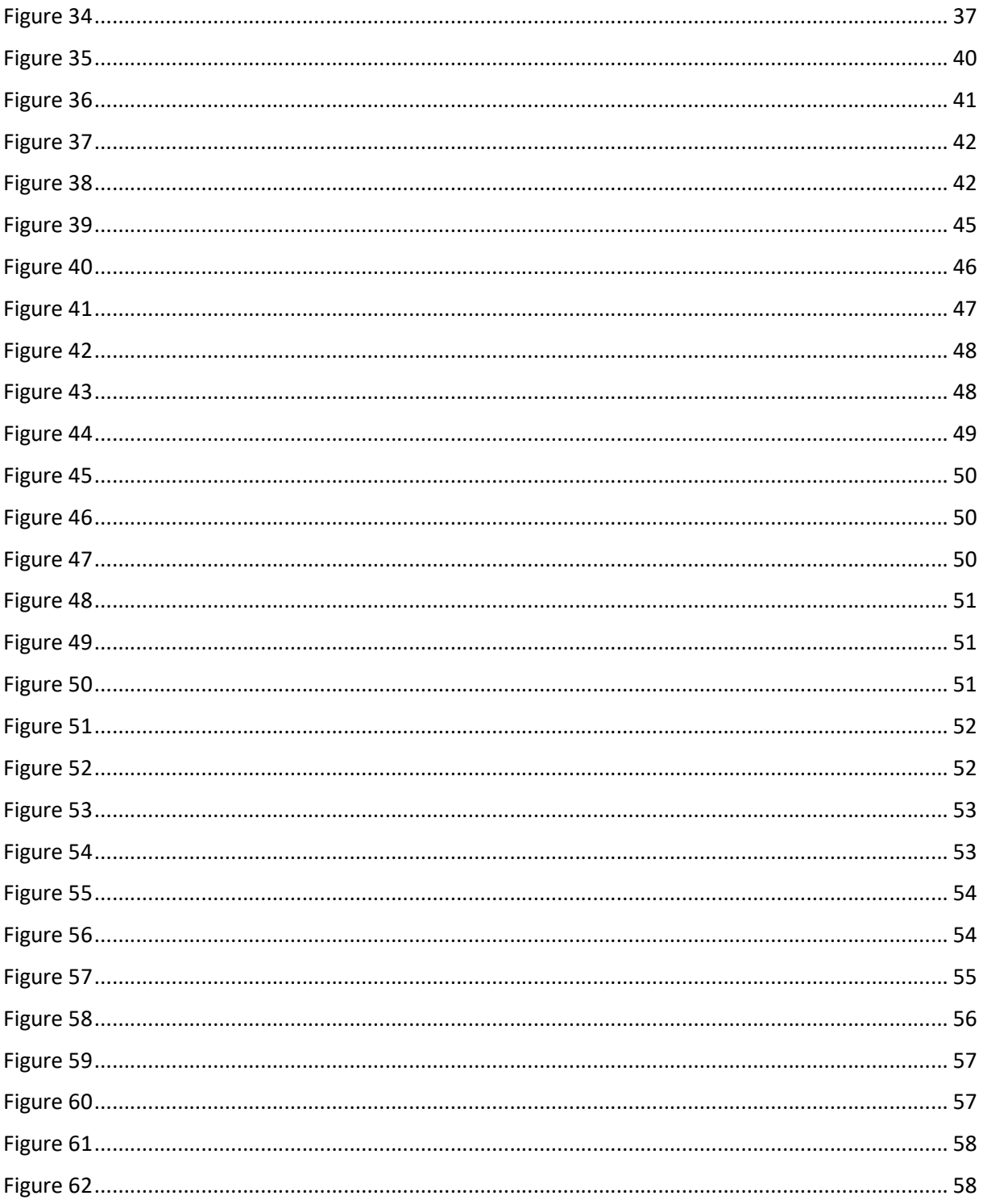

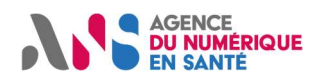

## 15Annexe - Liste des tableaux

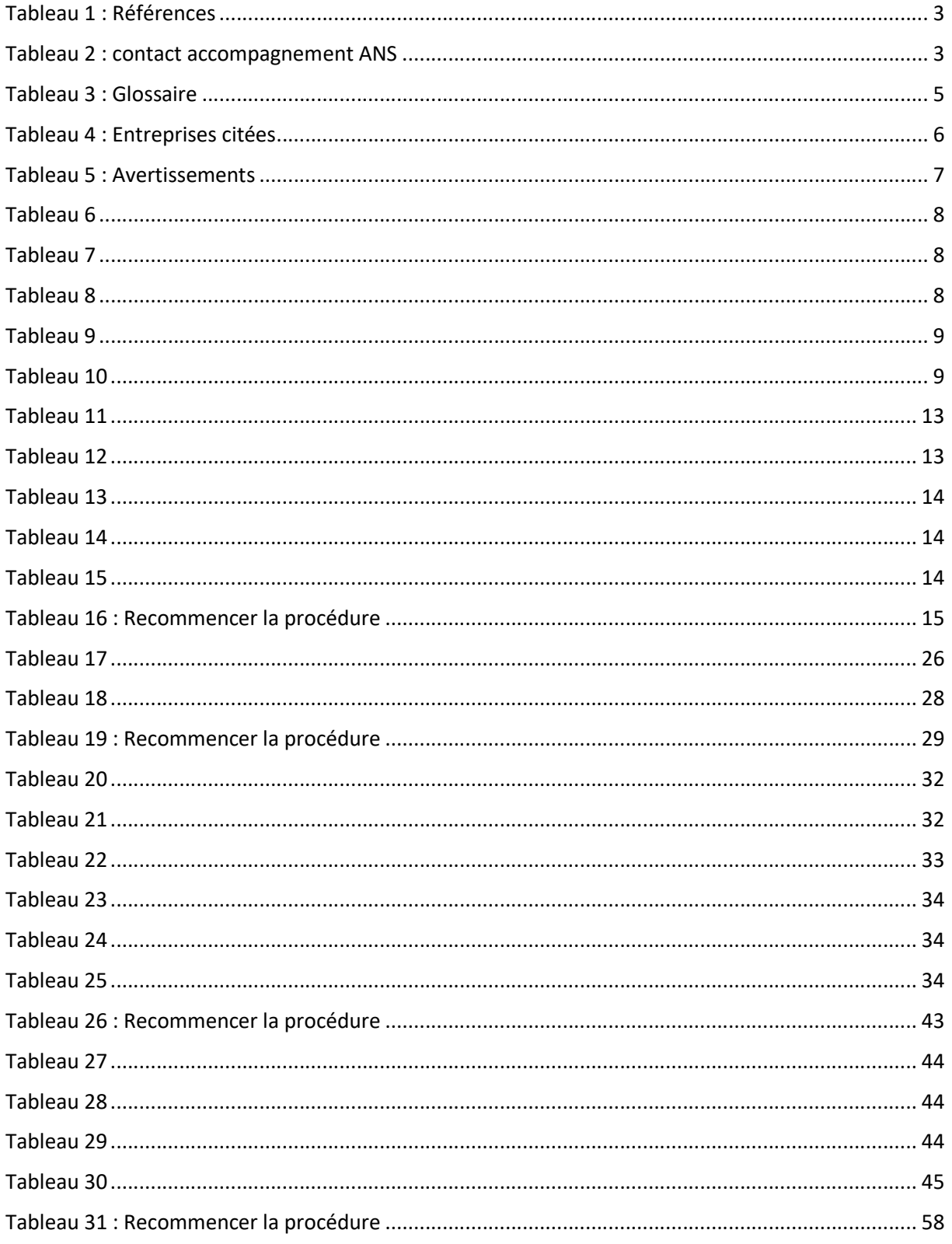

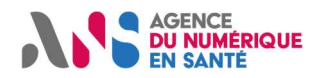

## 16Notes

[fin du document]

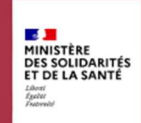

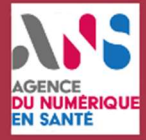

Agence du Numérique en Santé 9, rue Georges Pitard - 75015 Paris Agence Tél : 01 58 45 32 50<br>Du Numérique des des Cauvilles<br>En Santé des Desente (Cauvilles) esante.gouv.fr